**Komputer Dell OptiPlex XE2 w obudowie typu miniwieża Podręcznik użytkownika**

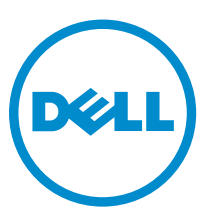

**Model regulacji: D13M Typ regulacji: D13M001**

# **Uwagi, przestrogi i ostrzeżenia**

**UWAGA:** UWAGA oznacza ważną informację, która pozwala lepiej wykorzystać komputer.

**OSTRZEŻENIE: PRZESTROGA wskazuje na ryzyko uszkodzenia sprzętu lub utraty danych oraz przedstawia sposób uniknięcia problemu.**

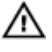

Γ

**PRZESTROGA: OSTRZEŻENIE informuje o sytuacjach, w których występuje ryzyko uszkodzenia mienia, odniesienia obrażeń ciała lub śmierci.**

**Copyright © 2014 Dell Inc. All rights reserved.** This product is protected by U.S. and international copyright and intellectual property laws. Dell™ and the Dell logo are trademarks of Dell Inc. in the United States and/or other jurisdictions. All other marks and names mentioned herein may be trademarks of their respective companies.

2013 - 06

Rev. A00

# Spis treści

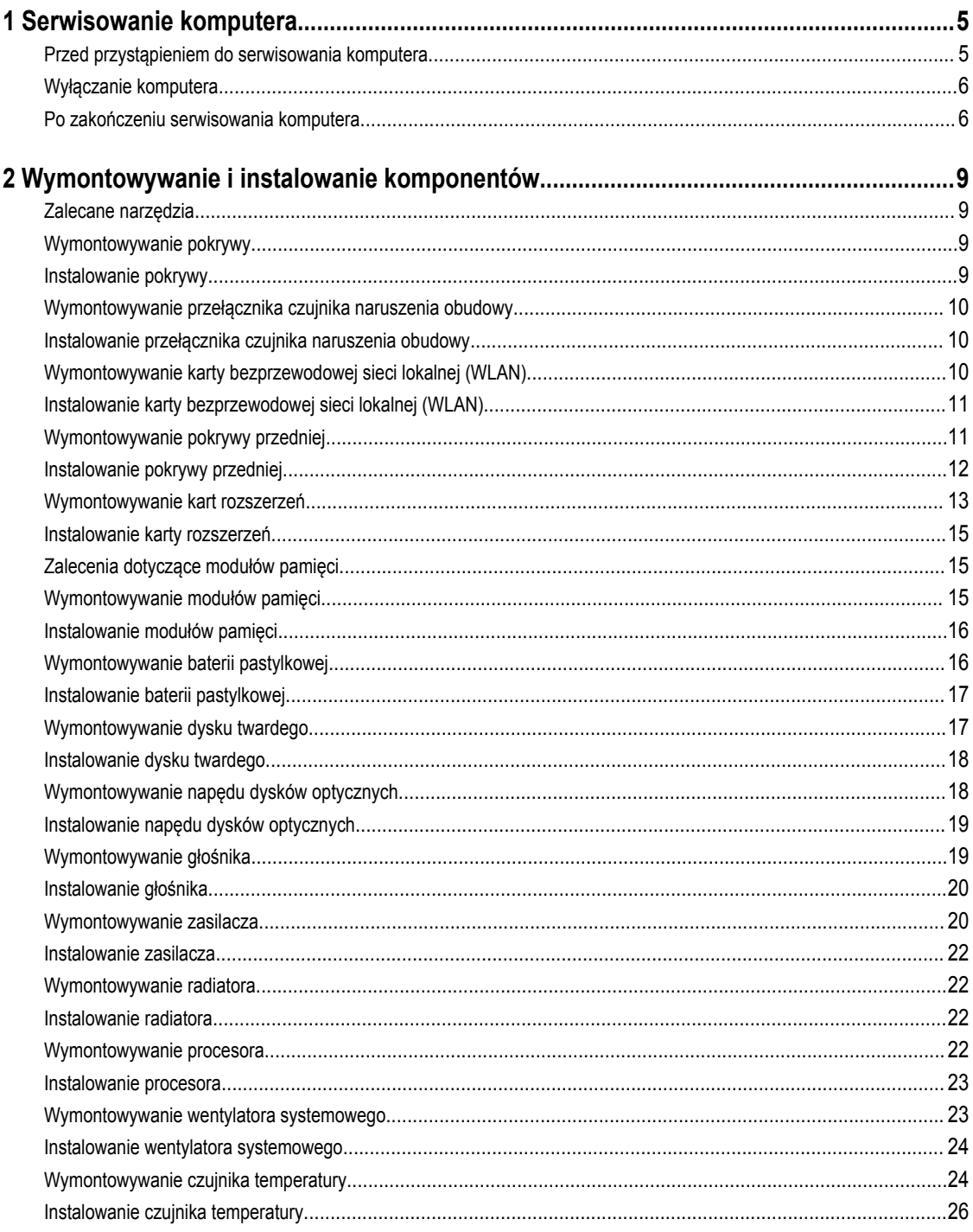

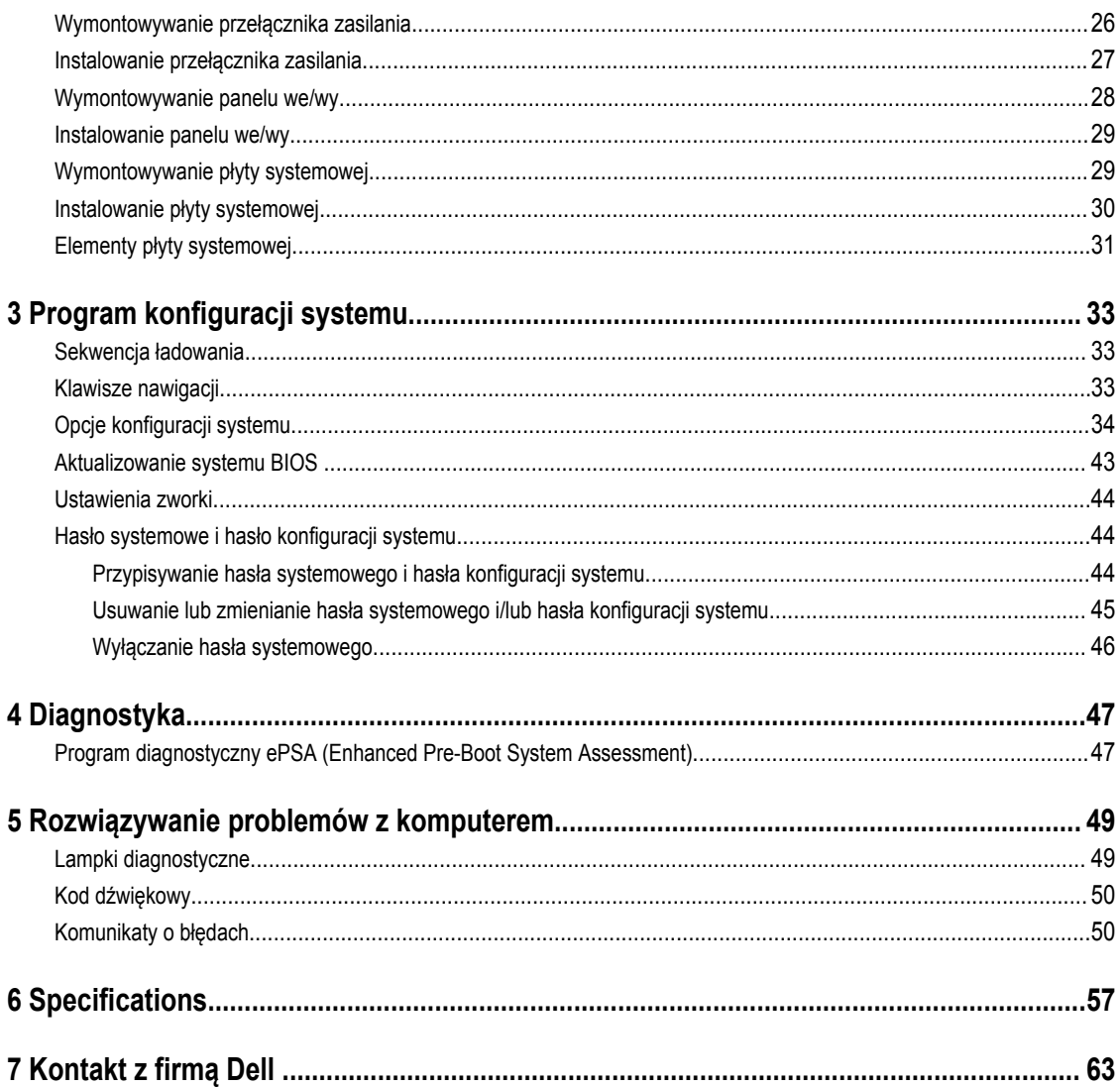

# <span id="page-4-0"></span>**Serwisowanie komputera**

# **Przed przystąpieniem do serwisowania komputera**

Aby uniknąć uszkodzenia komputera i zapewnić sobie bezpieczeństwo, należy przestrzegać następujących zaleceń dotyczących bezpieczeństwa. O ile nie wskazano inaczej, każda procedura opisana w tym dokumencie opiera się na założeniu, że są spełnione następujące warunki:

- Użytkownik zapoznał się z informacjami dotyczącymi bezpieczeństwa, jakie zostały dostarczone z komputerem.
- Podzespół można wymienić lub, jeśli został zakupiony oddzielnie, zainstalować po wykonaniu procedury wymontowywania w odwrotnej kolejności.

 $\wedge$ 

Ø

**PRZESTROGA: Przed przystąpieniem do wykonywania czynności wymagających otwarcia obudowy komputera należy zapoznać się z instrukcjami dotyczącymi bezpieczeństwa dostarczonymi z komputerem. Dodatkowe zalecenia dotyczące bezpieczeństwa można znaleźć na stronie Regulatory Compliance (Informacje o zgodności z przepisami prawnymi) pod adresem www.dell.com/regulatory\_compliance .**

**OSTRZEŻENIE: Wiele procedur naprawczych może wykonywać tylko przeszkolony technik serwisu. Użytkownik powinien wykonać tylko czynności związane z rozwiązywaniem problemów oraz proste naprawy wymienione w dokumentacji produktu lub zlecone przez zespół serwisu i pomocy technicznej przez telefon lub przez Internet. Uszkodzenia wynikające z serwisowania nie autoryzowanego przez firmę Dell nie są objęte gwarancją na urządzenie. Należy przestrzegać instrukcji dotyczących bezpieczeństwa dostarczonych z produktem.**

**OSTRZEŻENIE: Aby uniknąć wyładowania elektrostatycznego, należy odprowadzać ładunki z ciała za pomocą opaski uziemiającej zakładanej na nadgarstek lub dotykając co pewien czas niemalowanej metalowej powierzchni (np. złącza z tyłu komputera).**

**OSTRZEŻENIE: Z komponentami i kartami należy obchodzić się ostrożnie. Nie należy dotykać elementów ani styków na kartach. Kartę należy chwytać za krawędzie lub za metalowe wsporniki. Komponenty takie jak mikroprocesor należy trzymać za brzegi, a nie za styki.**

**OSTRZEŻENIE: Odłączając kabel, należy pociągnąć za wtyczkę lub umieszczony na niej uchwyt, a nie za sam kabel.**   $\triangle$ **Niektóre kable mają złącza z zatrzaskami; przed odłączeniem kabla tego rodzaju należy nacisnąć zatrzaski złącza. Pociągając za złącza, należy je trzymać w linii prostej, aby uniknąć wygięcia styków. Przed podłączeniem kabla należy także sprawdzić, czy oba złącza są prawidłowo zorientowane i wyrównane.**

**UWAGA:** Kolor komputera i niektórych części może różnić się nieznacznie od pokazanych w tym dokumencie.

Aby uniknąć uszkodzenia komputera, wykonaj następujące czynności przed rozpoczęciem pracy wewnątrz komputera.

- **1.** Sprawdź, czy powierzchnia robocza jest płaska i czysta, aby uniknąć porysowania komputera.
- **2.** Wyłącz komputer (zobacz Wyłączanie komputera).

#### **OSTRZEŻENIE: Kabel sieciowy należy odłączyć najpierw od komputera, a następnie od urządzenia sieciowego.**

- **3.** Odłącz od komputera wszystkie kable sieciowe.
- **4.** Odłącz komputer i wszystkie urządzenia peryferyjne od gniazdek elektrycznych.
- **5.** Po odłączeniu komputera od źródła zasilania naciśnij i przytrzymaj przycisk zasilania, aby odprowadzić ładunki elektryczne z płyty systemowej.

**1**

<span id="page-5-0"></span>**6.** Zdejmij pokrywę.

**OSTRZEŻENIE: Przed dotknięciem jakiegokolwiek elementu wewnątrz komputera należy pozbyć się ładunków elektrostatycznych z ciała, dotykając dowolnej nielakierowanej metalowej powierzchni, np. metalowych elementów z tyłu komputera. Podczas pracy należy okresowo dotykać nielakierowanej powierzchni metalowej w celu odprowadzenia ładunków elektrostatycznych, które mogłyby spowodować uszkodzenie wewnętrznych elementów.**

## **Wyłączanie komputera**

**OSTRZEŻENIE: Aby zapobiec utracie danych, należy zapisać i zamknąć wszystkie otwarte pliki i zakończyć wszystkie programy.**

- **1.** Zamknij system operacyjny:
	- Windows 8:
		- Za pomocą dotykowego urządzenia wskazującego:
			- a. Przesuń od prawej krawędzi ekranu, aby otworzyć menu, a następnie wybierz panel **Ustawienia**.
			- b. Wybierz  $\circlearrowright$  a następnie wybierz polecenie **Zamknij**.
		- Za pomocą myszy:
			- a. Wskaż prawy górny róg ekranu i kliknij panel **Ustawienia**.
			- b. Kliknij  $\bigcup$  i wybierz polecenie **Zamknij**.
	- Windows 7:
		- 1. Kliknij przycisk **Start** .
		- 2. Kliknij polecenie **Zamknij.**

lub

- 1. Kliknij przycisk **Start** .
- 2. Kliknij strzałkę w prawym dolnym rogu menu **Start** (jak pokazano poniżej), a następnie kliknij polecenie **Zamknij.**.

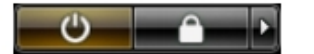

**2.** Sprawdź, czy komputer i wszystkie podłączone do niego urządzenia są wyłączone. Jeśli komputer i podłączone do niego urządzenia nie wyłączyły się automatycznie razem z systemem operacyjnym, naciśnij przycisk zasilania i przytrzymaj go przez około 6 sekund, aby je wyłączyć.

## **Po zakończeniu serwisowania komputera**

Po zainstalowaniu lub dokonaniu wymiany sprzętu a przed włączeniem komputera podłącz wszelkie urządzenia zewnętrzne, karty i kable.

**1.** Załóż pokrywę.

#### **OSTRZEŻENIE: Aby podłączyć kabel sieciowy, należy najpierw podłączyć go do urządzenia sieciowego, a następnie do komputera.**

**2.** Podłącz do komputera kable telefoniczne lub sieciowe.

- **3.** Podłącz komputer i wszystkie urządzenia peryferyjne do gniazdek elektrycznych.
- **4.** Włącz komputer.
- **5.** W razie potrzeby uruchom program Dell Diagnostics, aby sprawdzić, czy komputer działa prawidłowo.

# <span id="page-8-0"></span>**Wymontowywanie i instalowanie komponentów**

Ta sekcja zawiera szczegółowe instrukcje wymontowywania i instalowania komponentów w komputerze.

## **Zalecane narzędzia**

Procedury przedstawione w tym dokumencie mogą wymagać użycia następujących narzędzi:

- Mały wkrętak z płaskim grotem
- Wkrętak krzyżakowy
- Mały rysik z tworzywa sztucznego

## **Wymontowywanie pokrywy**

- **1.** Wykonaj procedury przedstawione w sekcji *Przed przystąpieniem do serwisowania komputera*.
- **2.** Pociągnij dźwignię zwalniającą do góry, podnieś pokrywę do góry i zdejmij ją z komputera.

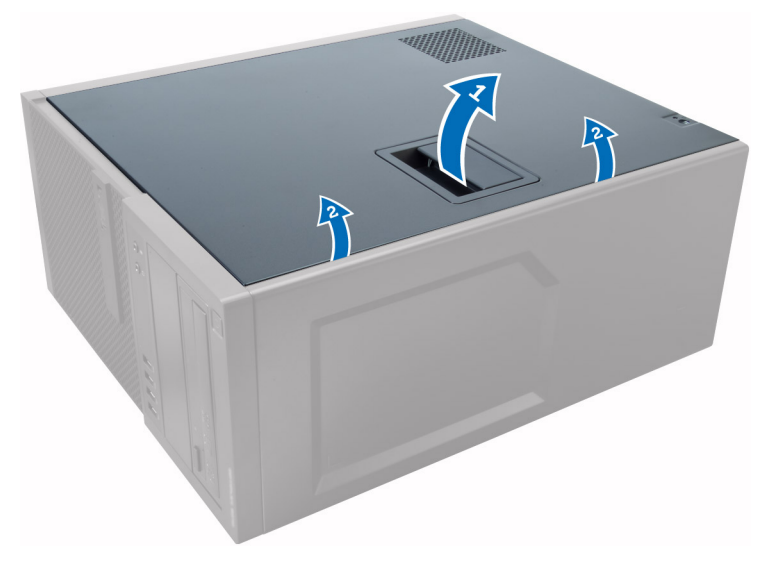

## **Instalowanie pokrywy**

- **1.** Dopasuj zaczepy w pokrywie do szczelin w ramie montażowej komputera.
- **2.** Dociśnij pokrywę aż do jej zaskoczenia w odpowiedniej pozycji (charakterystyczne kliknięcie).
- **3.** Wykonaj procedury przedstawione w rozdziale *Po zakończeniu serwisowania komputera*.

# <span id="page-9-0"></span>**Wymontowywanie przełącznika czujnika naruszenia obudowy**

- **1.** Wykonaj procedury przedstawione w sekcji *Przed przystąpieniem do serwisowania komputera*.
- **2.** Zdejmij pokrywę.
- **3.** Odłącz kabel czujnika naruszenia obudowy od płyty systemowej.
- **4.** Przesuń przełącznik czujnika naruszenia obudowy ku dołowi i wyjmij go z komputera.

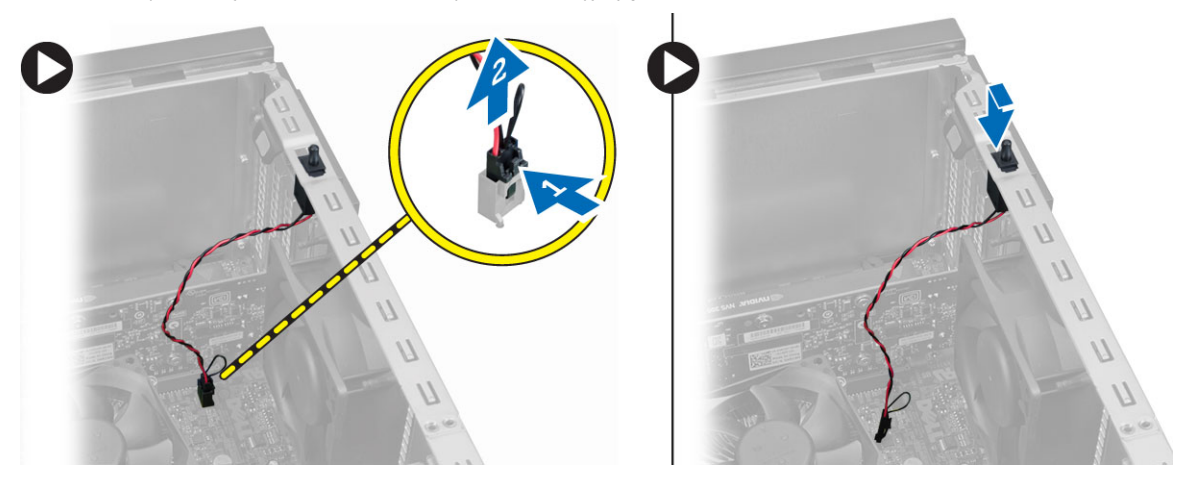

## **Instalowanie przełącznika czujnika naruszenia obudowy**

- **1.** Umieść przełącznik czujnika naruszenia obudowy z tyłu ramy montażowej i przesuń go ku górze, aby go zamocować.
- **2.** Podłącz kabel czujnika naruszenia obudowy do złącza na płycie systemowej.
- **3.** Zainstaluj pokrywę.
- **4.** Wykonaj procedury przedstawione w rozdziale *Po zakończeniu serwisowania komputera*.

## **Wymontowywanie karty bezprzewodowej sieci lokalnej (WLAN)**

- **1.** Wykonaj procedury przedstawione w sekcji *Przed przystąpieniem do serwisowania komputera*.
- **2.** Zdejmij pokrywę.
- **3.** Wykręć śruby mocujące antenę do komputera.

<span id="page-10-0"></span>**4.** Odłącz antenę od komputera.

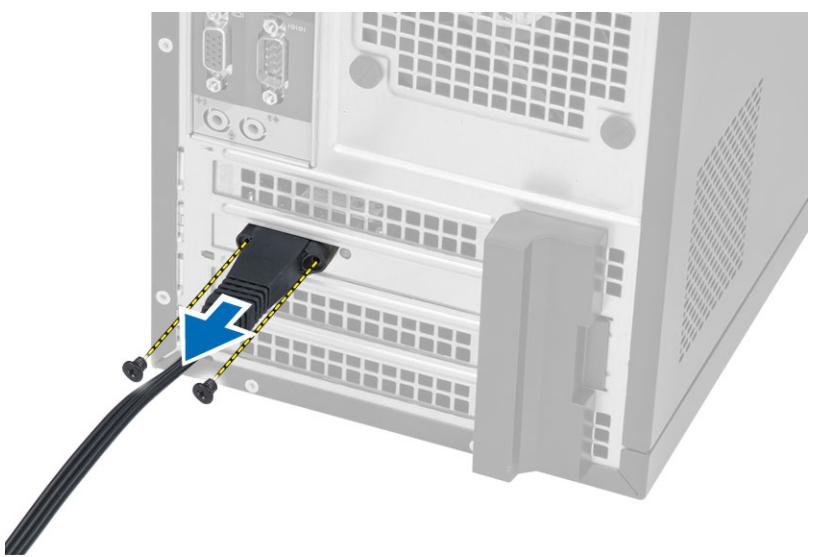

**5.** Naciśnij niebieski zaczep i odciągnij zatrzask na zewnątrz. Wyjmij kartę sieci WLAN z gniazda na płycie systemowej.

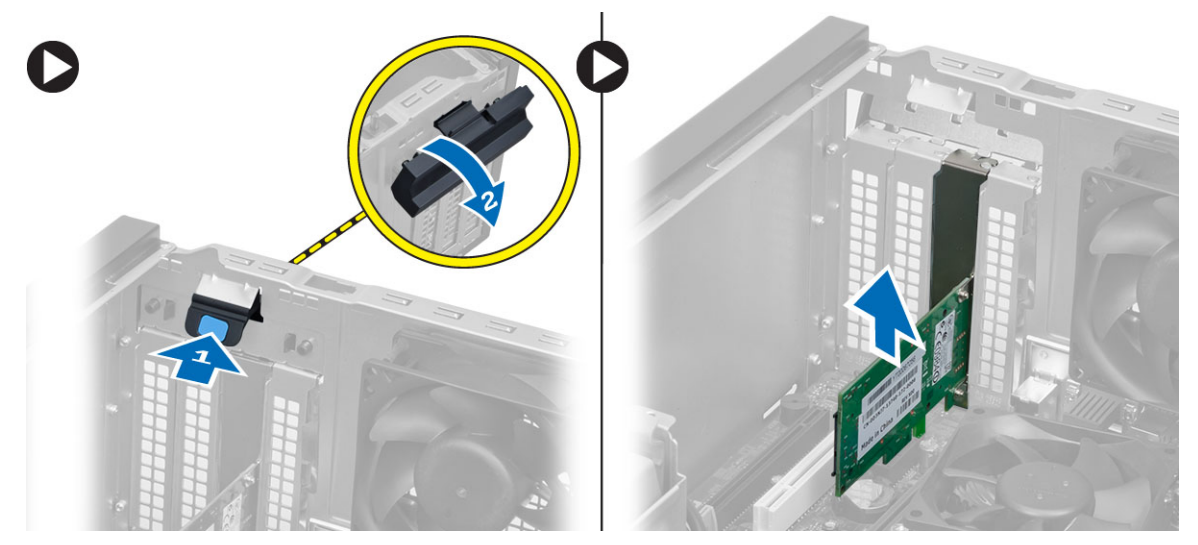

# **Instalowanie karty bezprzewodowej sieci lokalnej (WLAN)**

- **1.** Umieść kartę sieci WLAN w gnieździe na płycie systemowej i dociśnij, aby ją zamocować.
- **2.** Zablokuj zatrzask.
- **3.** Umieść moduł anteny na gnieździe i wkręć śruby mocujące moduł anteny do komputera.
- **4.** Zainstaluj pokrywę.
- **5.** Wykonaj procedury przedstawione w sekcji *Po zakończeniu serwisowania komputera*.

# **Wymontowywanie pokrywy przedniej**

- **1.** Wykonaj procedury przedstawione w sekcji *Przed przystąpieniem do serwisowania komputera*.
- **2.** Zdejmij pokrywę.

<span id="page-11-0"></span>**3.** Podważ zatrzaski na krawędzi pokrywy przedniej, odciągając je od obudowy.

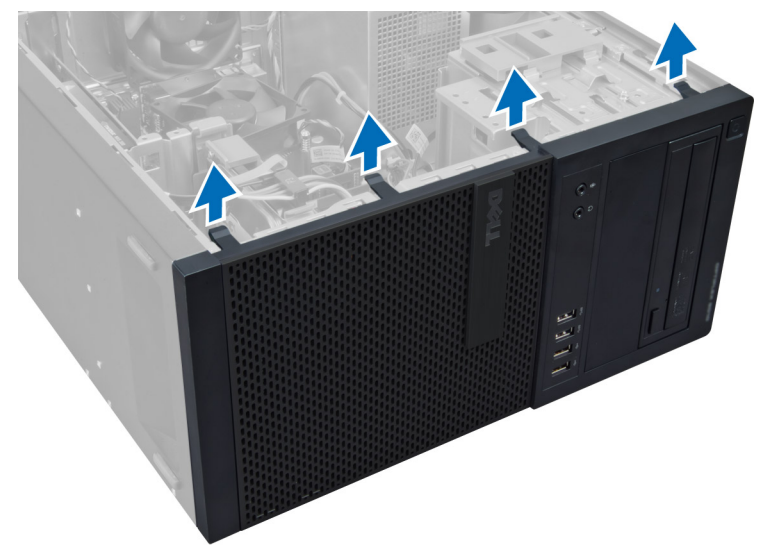

**4.** Odchyl pokrywę przednią od komputera, aby zwolnić zaczepy po przeciwnej stronie pokrywy.

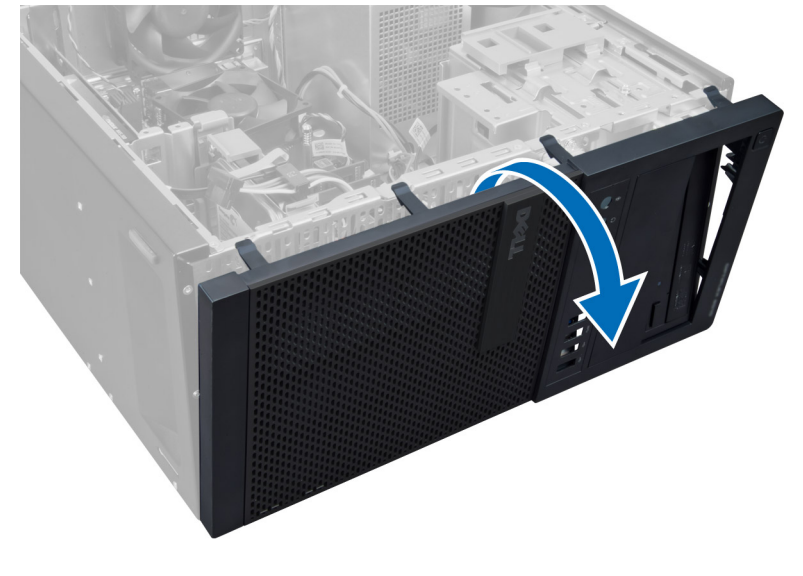

# **Instalowanie pokrywy przedniej**

- **1.** Umieść zaczepy na dolnej krawędzi pokrywy przedniej w szczelinach w obudowie komputera.
- **2.** Obróć pokrywę przednią i dociśnij ją do obudowy, aby zamknąć zatrzaski mocujące pokrywę (charakterystyczne kliknięcie).
- **3.** Zainstaluj pokrywę.
- **4.** Wykonaj procedury przedstawione w sekcji *Po zakończeniu serwisowania komputera*.

# <span id="page-12-0"></span>**Wymontowywanie kart rozszerzeń**

- **1.** Wykonaj procedury przedstawione w sekcji *Przed przystąpieniem do serwisowania komputera*.
- **2.** Zdejmij pokrywę.

**UWAGA:** Jeśli w komputerze jest zainstalowana zasilana karta rozszerzeń, wykonaj punkty 3 i 4; w przeciwnym razie wykonaj punkt 5.

**3.** Odłącz kabel zasilania od karty. Naciśnij zaczep, aby zwolnić zatrzask mocowania karty.

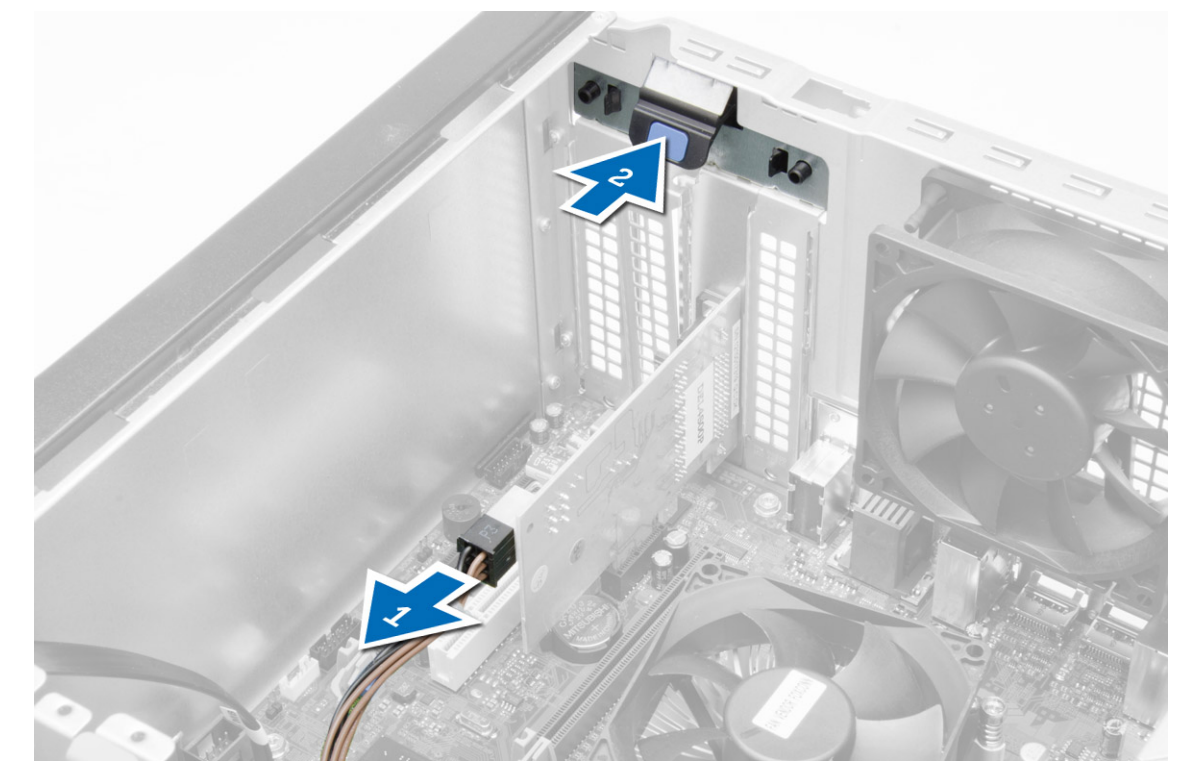

**4.** Wysuń kartę ze złącza i wyjmij kartę z komputera.

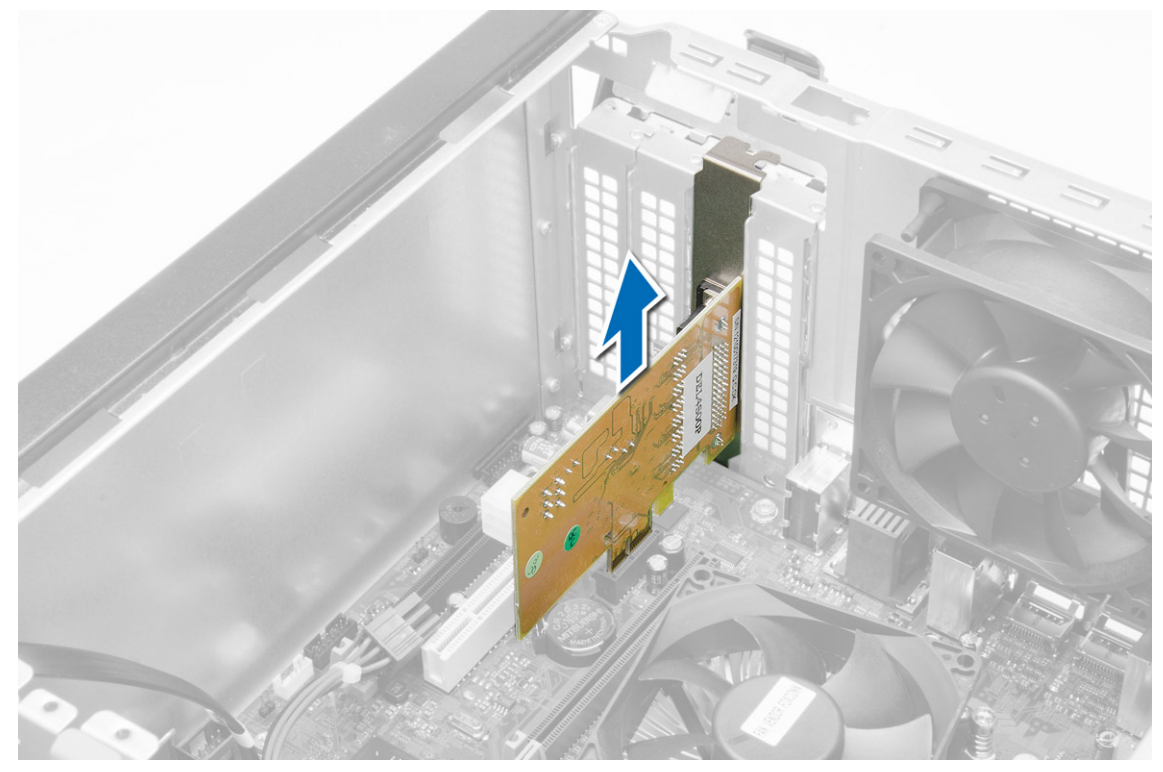

**5.** Obróć do góry zaczep zwalniający na zatrzasku mocowania karty.

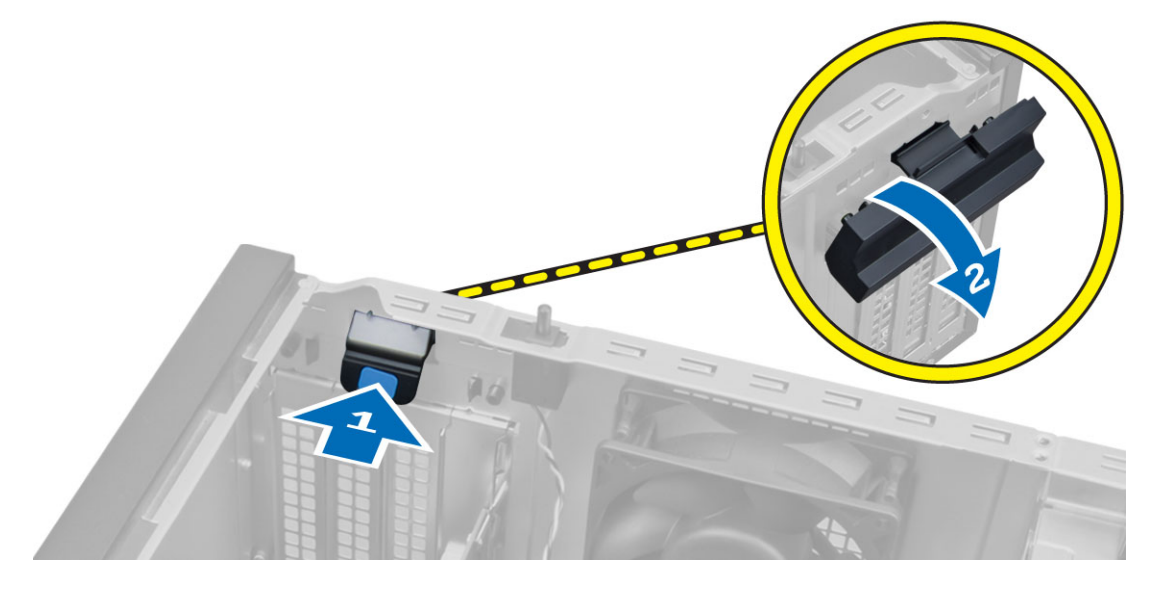

<span id="page-14-0"></span>**6.** Odciągnij dźwignię zwalniającą od karty rozszerzeń, aż zaczep mocujący zostanie uwolniony z wycięcia w karcie. Następnie wysuń kartę z gniazda ku górze i wyjmij ją z komputera.

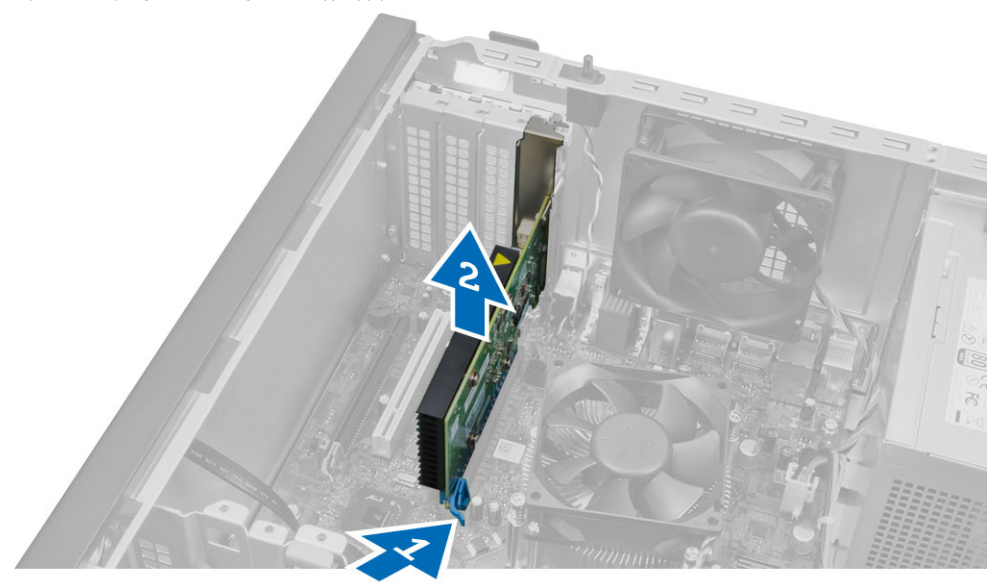

## **Instalowanie karty rozszerzeń**

**1.** Umieść kartę rozszerzeń w gnieździe na płycie systemowej i dociśnij, aby ją zamocować.

**UWAGA:** Jeśli w komputerze jest zainstalowana zasilana karta rozszerzeń, podłącz kabel zasilania do karty.

- **2.** Obróć do dołu zaczep zwalniający na zatrzasku mocowania karty.
- **3.** Zainstaluj pokrywę.
- **4.** Wykonaj procedury przedstawione w sekcji *Po zakończeniu serwisowania komputera*.

## **Zalecenia dotyczące modułów pamięci**

Skonfigurowanie pamięci operacyjnej zgodnie z poniższymi wskazówkami pozwoli zapewnić optymalną wydajność komputera:

- Moduły pamięci o różnych pojemnościach (np. 2 GB i 4 GB) można łączyć, ale konfiguracja wszystkich kanałów, w których są zainstalowane moduły pamięci, musi być taka sama.
- Moduł pamięci należy instalować począwszy od pierwszego gniazda.

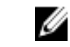

**UWAGA:** Gniazda modułów pamięci mogą mieć różne oznaczenia zależnie od konfiguracji sprzętowej komputera. Na przykład, A1, A2 lub 1, 2, 3.

- W przypadku łączenia modułów o randze 4 z modułami o randze 1 lub 2, moduły o randze 4 muszą być zainstalowane w gniazdach wyposażonych w białe dźwignie zwalniające.
- W przypadku zainstalowania modułów pamięci o różnych szybkościach wszystkie moduły działają z szybkością najwolniejszego zainstalowanego modułu.

# **Wymontowywanie modułów pamięci**

- **1.** Wykonaj procedury przedstawione w sekcji *Przed przystąpieniem do serwisowania komputera*.
- **2.** Zdejmij pokrywę.

<span id="page-15-0"></span>**3.** Naciśnij zaczepy mocujące moduł pamięci po obu stronach i wyjmij moduł pamięci z gniazda na płycie systemowej.

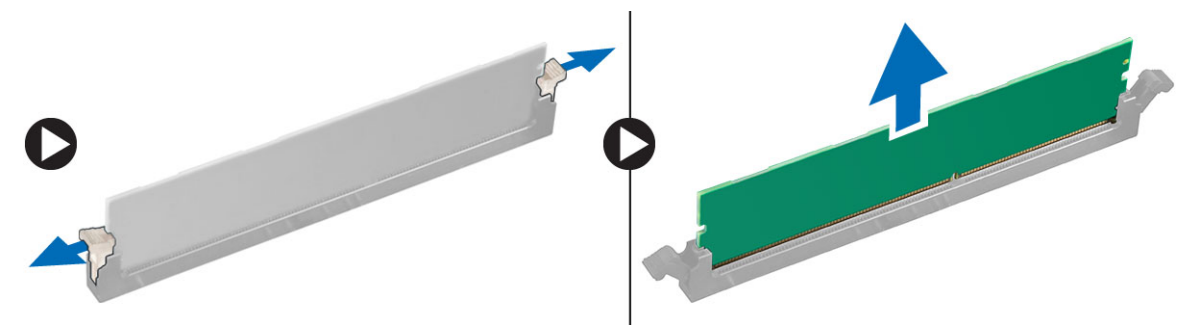

# **Instalowanie modułów pamięci**

- **1.** Dopasuj wycięcie na module pamięci do wypustki w gnieździe na płycie systemowej.
- **2.** Dociśnij moduł pamięci, aż zatrzaski zostaną zamknięte, a moduł zostanie zamocowany.
- **3.** Zainstaluj pokrywę.
- **4.** Wykonaj procedury przedstawione w rozdziale *Po zakończeniu serwisowania komputera*.

## **Wymontowywanie baterii pastylkowej**

- **1.** Wykonaj procedury przedstawione w sekcji *Przed przystąpieniem do serwisowania komputera*.
- **2.** Wymontuj następujące elementy:
	- a. pokrywa
	- b. karty rozszerzeń
- **3.** Odszukaj baterię pastylkową na płycie systemowej.

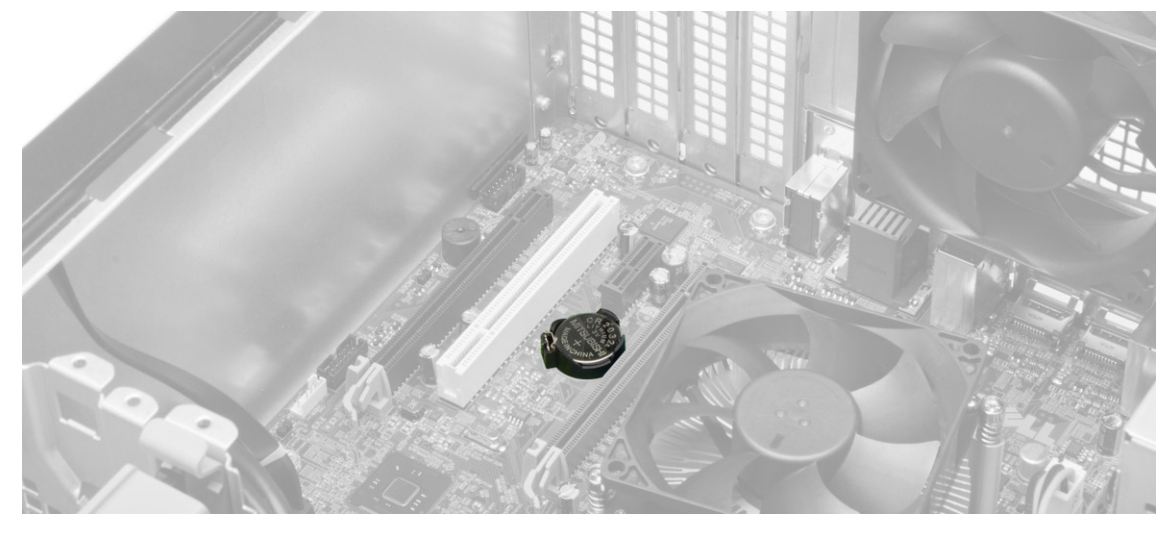

<span id="page-16-0"></span>**4.** Odciągnij dźwignię od baterii pastylkowej. Kiedy bateria pastylkowa zostanie wysunięta z gniazda, wyjmij ją z komputera.

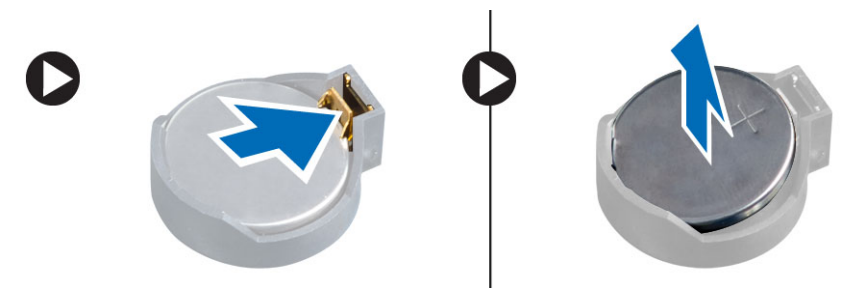

# **Instalowanie baterii pastylkowej**

- **1.** Umieść baterię pastylkową w gnieździe na płycie systemowej i naciśnij, aż dźwignia zwalniająca zaskoczy i zablokuje baterię.
- **2.** Zainstaluj następujące elementy:
	- a. karta rozszerzeń
	- b. pokrywa
- **3.** Wykonaj procedury przedstawione w sekcji *Po zakończeniu serwisowania komputera*.

# **Wymontowywanie dysku twardego**

- **1.** Wykonaj procedury przedstawione w sekcji *Przed przystąpieniem do serwisowania komputera*.
- **2.** Wymontuj następujące elementy:
	- a. pokrywa
	- b. pokrywa przednia
- **3.** Odłącz kabel danych i kabel zasilania od złączy na tylnej ściance dysku twardego. Naciśnij niebieskie zatrzaski mocujące do wewnątrz i wyjmij wspornik dysku twardego z wnęki.

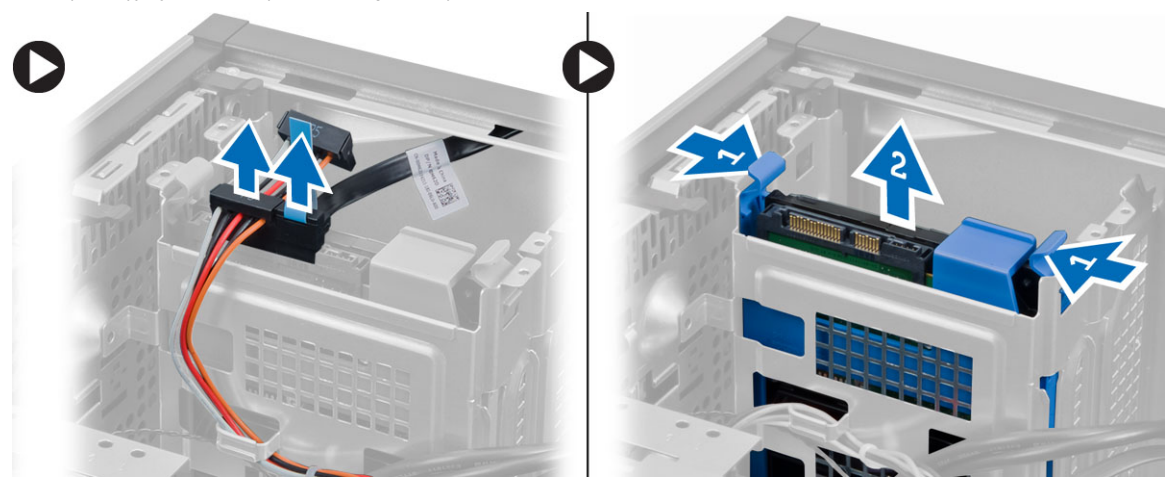

<span id="page-17-0"></span>**4.** Rozegnij wspornik dysku twardego i wyjmij dysk twardy ze wspornika.

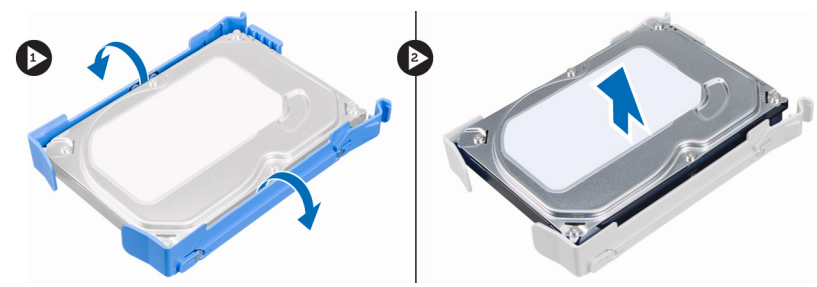

# **Instalowanie dysku twardego**

- **1.** Umieść dysk twardy we wsporniku.
- **2.** Naciśnij zatrzaski wspornika do wewnątrz i wsuń wspornik dysku twardego do wnęki.
- **3.** Podłącz kabel danych i kabel zasilania do złączy z tyłu dysku twardego.
- **4.** Zainstaluj następujące elementy:
	- a. pokrywa przednia
	- b. pokrywa
- **5.** Wykonaj procedury przedstawione w sekcji *Po zakończeniu serwisowania komputera*.

# **Wymontowywanie napędu dysków optycznych**

- **1.** Wykonaj procedury przedstawione w sekcji *Przed przystąpieniem do serwisowania komputera*.
- **2.** Wymontuj następujące elementy:
	- a. pokrywa
	- b. pokrywa przednia
- **3.** Odłącz kabel danych i kabel zasilania od złączy na tylnej ściance napędu dysków optycznych.

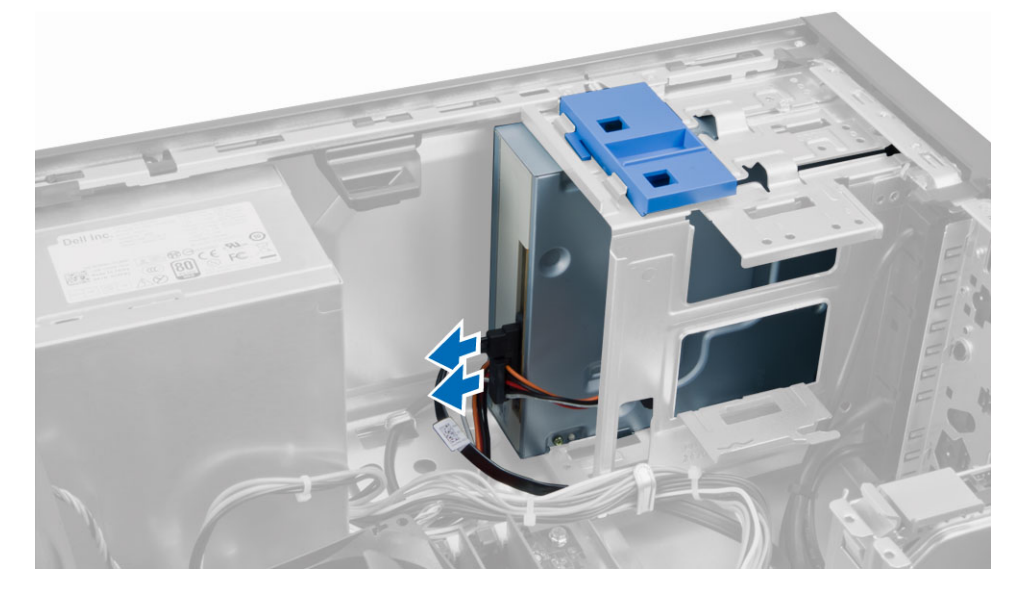

<span id="page-18-0"></span>**4.** Przesuń zatrzask napędu dysków optycznych i przytrzymaj, aby odblokować napęd dysków optycznych, a następnie wyjmij napęd dysków optycznych z komputera.

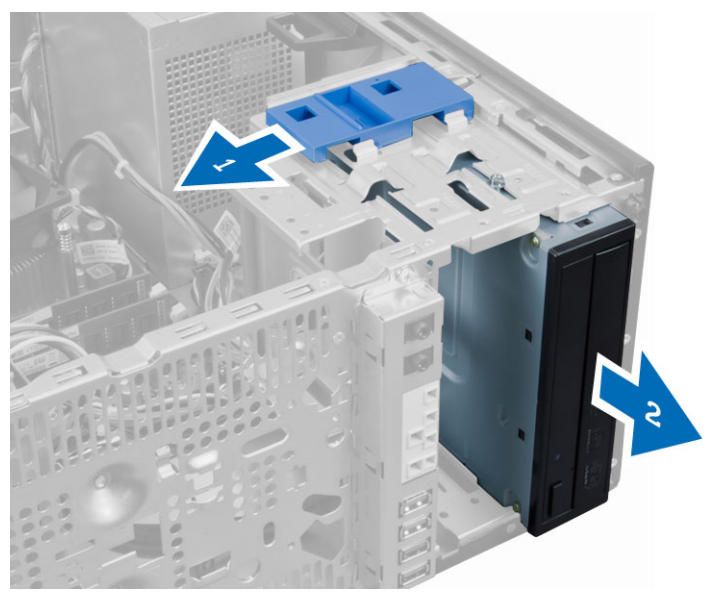

**5.** Powtórz punkty 3 i 4, aby wymontować drugi napęd dysków optycznych (jeśli jest zainstalowany).

# **Instalowanie napędu dysków optycznych**

- **1.** Włóż napęd dysków optycznych przez przód komputera i dociśnij, aby zatrzask mocujący napęd został zablokowany.
- **2.** Podłącz kabel danych i kabel zasilania do złączy na tylnej ściance napędu dysków optycznych.
- **3.** Zainstaluj następujące elementy:
	- a. pokrywa przednia
	- b. pokrywa
- **4.** Wykonaj procedury przedstawione w sekcji *Po zakończeniu serwisowania komputera*.

# **Wymontowywanie głośnika**

- **1.** Wykonaj procedury przedstawione w sekcji *Przed przystąpieniem do serwisowania komputera*.
- **2.** Zdejmij pokrywę.

<span id="page-19-0"></span>**3.** Odłącz kabel głośnika od płyty systemowej. Naciśnij zaczep mocujący głośnik i wysuń głośnik ku górze, aby go wyjąć.

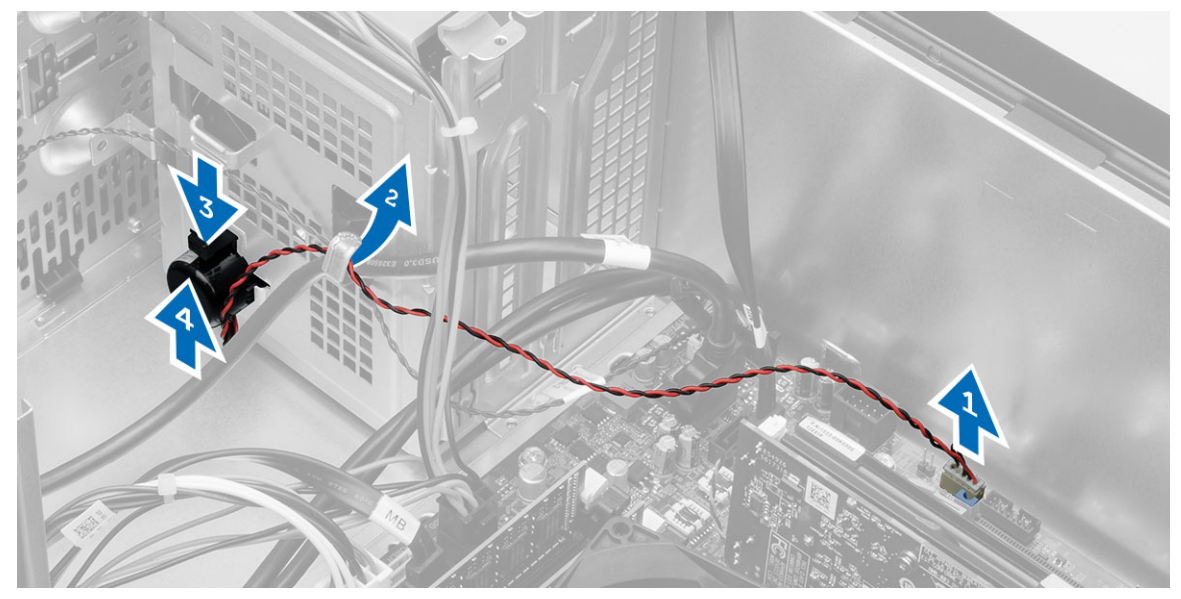

# **Instalowanie głośnika**

- **1.** Wsuń głośnik do wnęki, aby go zamocować.
- **2.** Umieść kabel głośnika w zacisku na ramie montażowej i podłącz kabel głośnika do płyty systemowej.
- **3.** Zainstaluj pokrywę.
- **4.** Wykonaj procedury przedstawione w sekcji *Po zakończeniu serwisowania komputera*.

# **Wymontowywanie zasilacza**

- **1.** Wykonaj procedury przedstawione w sekcji *Przed przystąpieniem do serwisowania komputera*.
- **2.** Zdejmij pokrywę.

**3.** Odłącz kable zasilania z cztero- i ośmiostykowymi końcówkami od płyty systemowej i wyjmij kable z zacisku.

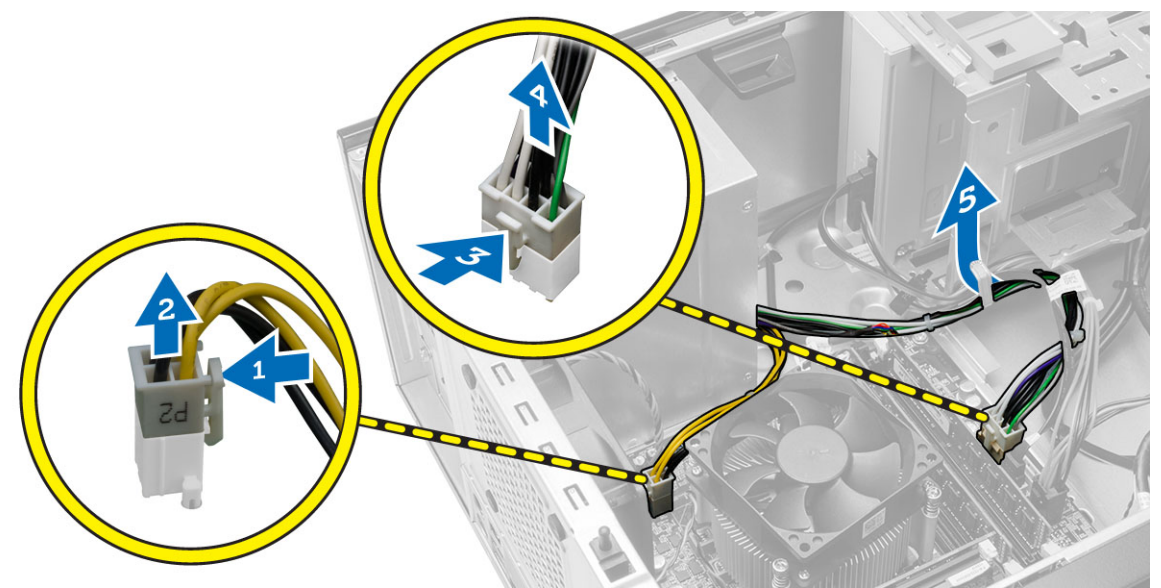

**4.** Wykręć śruby mocujące zasilacz do tylnej części komputera.

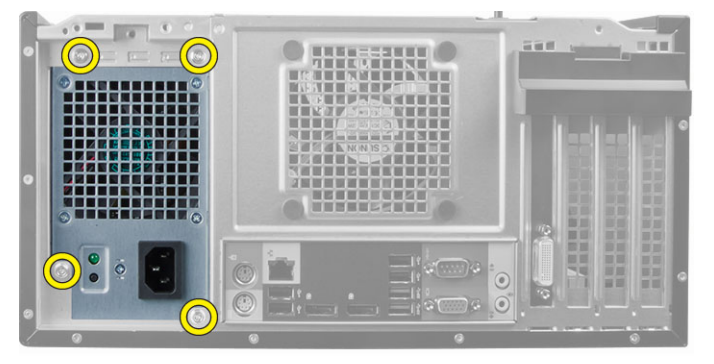

**5.** Naciśnij niebieski zaczep obok zasilacza i przesuń zasilacz ku przodowi komputera. Wyjmij zasilacz z komputera.

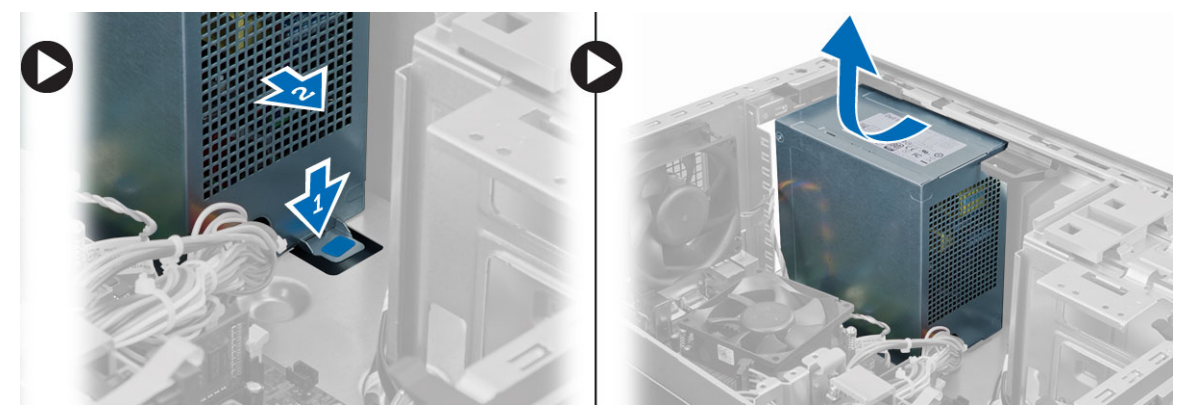

## <span id="page-21-0"></span>**Instalowanie zasilacza**

- **1.** Umieść zasilacz w ramie montażowej i przesuń go ku tyłowi komputera, aby go zamocować.
- **2.** Wkręć śruby mocujące zasilacz z tyłu komputera.
- **3.** Podłącz kable zasilania z cztero- i ośmiostykowymi końcówkami do płyty systemowej.
- **4.** Umieść kable zasilania w zaciskach na ramie montażowej.
- **5.** Zainstaluj pokrywę.
- **6.** Wykonaj procedury przedstawione w sekcji *Po zakończeniu serwisowania komputera*.

## **Wymontowywanie radiatora**

- **1.** Wykonaj procedury przedstawione w sekcji *Przed przystąpieniem do serwisowania komputera*.
- **2.** Zdejmij pokrywę.
- **3.** Odłącz kabel wentylatora od płyty systemowej. Poluzuj naprzemiennie śruby mocujące, a następnie unieś zestaw radiatora i wyjmij go z komputera.

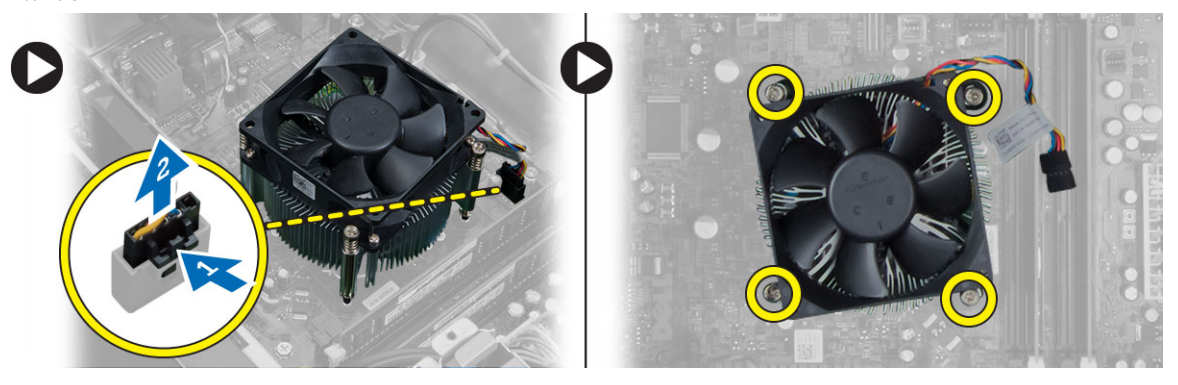

## **Instalowanie radiatora**

- **1.** Umieść zespół radiatora w ramie montażowej komputera.
- **2.** Dokręć naprzemiennie śruby mocujące zestaw radiatora do płyty systemowej.
- **3.** Podłącz kabel wentylatora do złącza na płycie systemowej.
- **4.** Zainstaluj pokrywę.
- **5.** Wykonaj procedury przedstawione w sekcji *Po zakończeniu serwisowania komputera*.

# **Wymontowywanie procesora**

- **1.** Wykonaj procedury przedstawione w sekcji *Przed przystąpieniem do serwisowania komputera*.
- **2.** Wymontuj następujące elementy:
	- a. pokrywa
	- b. zespół radiatora

<span id="page-22-0"></span>**3.** Naciśnij dźwignię zwalniającą, a następnie przesuń ją na zewnątrz, aby uwolnić ją z zaczepu. Podnieś pokrywę procesora, wyjmij procesor z gniazda i włóż do woreczka antystatycznego.

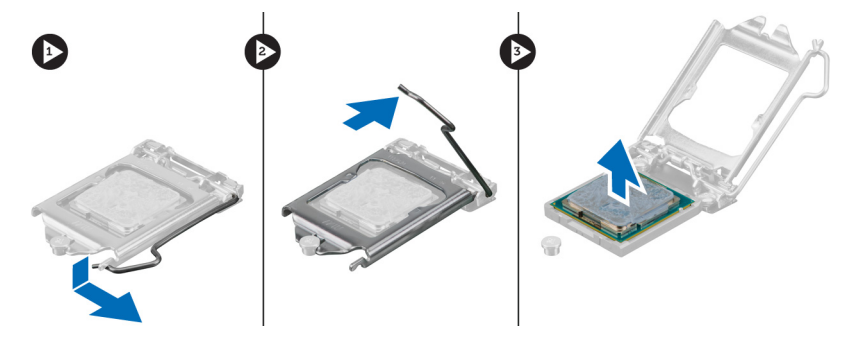

# **Instalowanie procesora**

- **1.** Umieść procesor w gnieździe. Sprawdź, czy procesor jest poprawnie osadzony.
- **2.** Opuść pokrywę procesora.
- **3.** Naciśnij dźwignię zwalniającą w dół, a następnie przesuń ją do środka, aby zabezpieczyć ją zaczepem.
- **4.** Zainstaluj następujące elementy:
	- a. zespół radiatora
	- b. pokrywa
- **5.** Wykonaj procedury przedstawione w sekcji *Po zakończeniu serwisowania komputera*.

## **Wymontowywanie wentylatora systemowego**

- **1.** Wykonaj procedury przedstawione w sekcji *Przed przystąpieniem do serwisowania komputera*.
- **2.** Zdejmij pokrywę.
- **3.** Naciśnij zacisk, aby zwolnić i odłączyć kabel wentylatora systemowego od płyty systemowej.

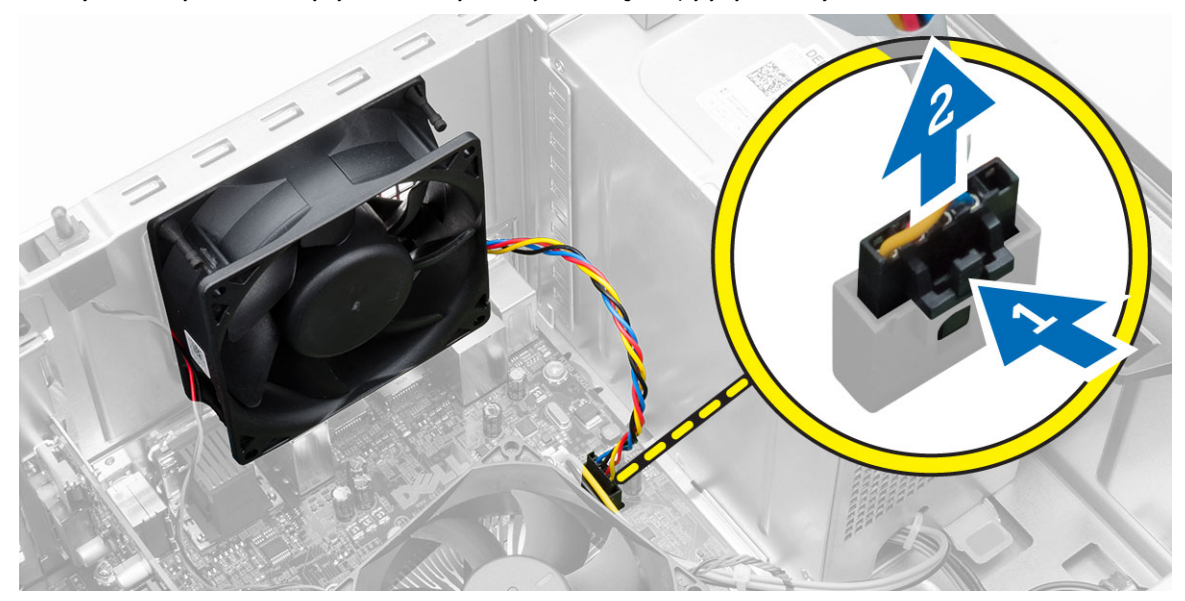

<span id="page-23-0"></span>**4.** Podważ i zdejmij wentylator systemowy z czterech pierścieni mocujących go do tylnej ścianki komputera.

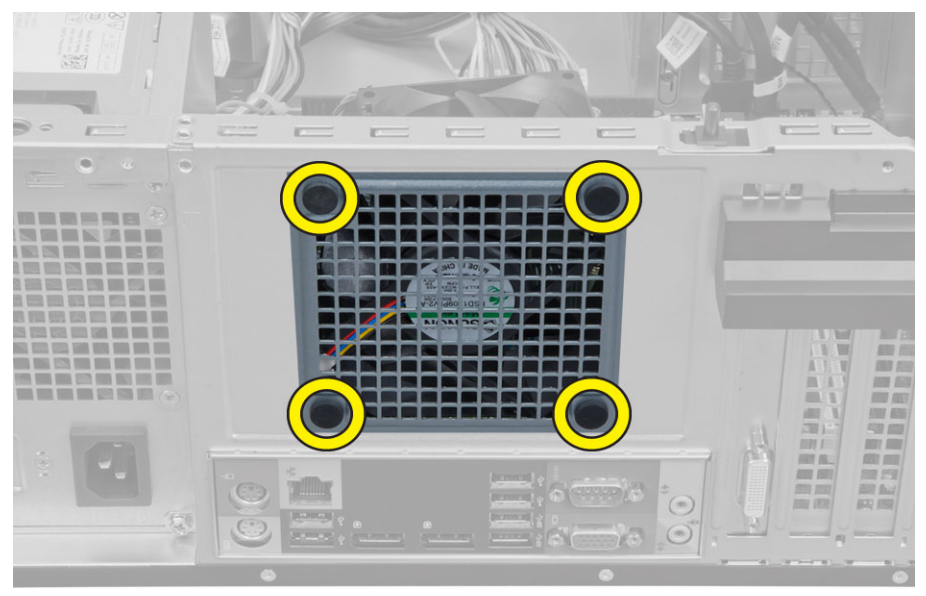

# **Instalowanie wentylatora systemowego**

- **1.** Umieść wentylator systemowy w ramie montażowej.
- **2.** Przełóż cztery pierścienie przez otwór w obudowie i przesuń je wzdłuż rowka, aby je zamocować.
- **3.** Podłącz kabel wentylatora systemowego do złącza na płycie systemowej.
- **4.** Zainstaluj pokrywę.
- **5.** Wykonaj procedury przedstawione w sekcji *Po zakończeniu serwisowania komputera*.

# **Wymontowywanie czujnika temperatury**

- **1.** Wykonaj procedury przedstawione w sekcji *Przed przystąpieniem do serwisowania komputera*.
- **2.** Zdejmij pokrywę.

**3.** Odłącz kabel czujnika temperatury od złącza na płycie systemowej.

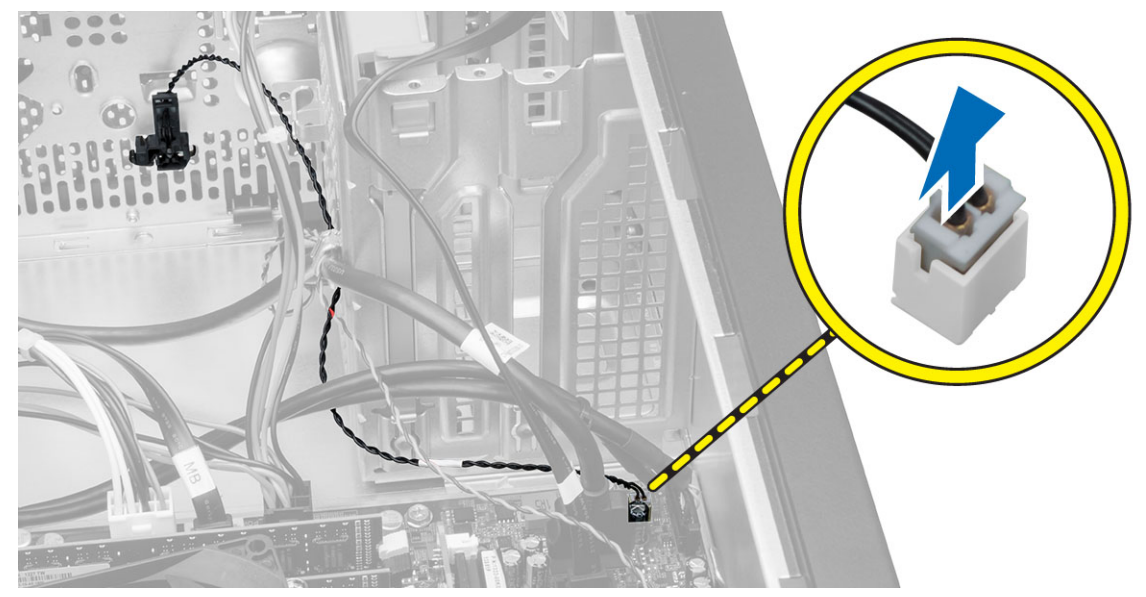

**4.** Wyjmij kabel czujnika temperatury z zacisku na ramie montażowej.

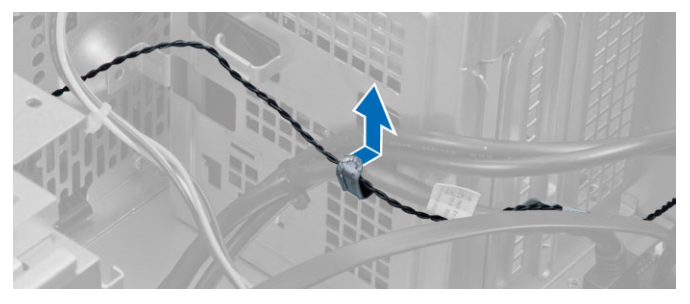

**5.** Naciśnij zaczepy po obu stronach, aby uwolnić czujnik temperatury, i wyjmij czujnik z komputera.

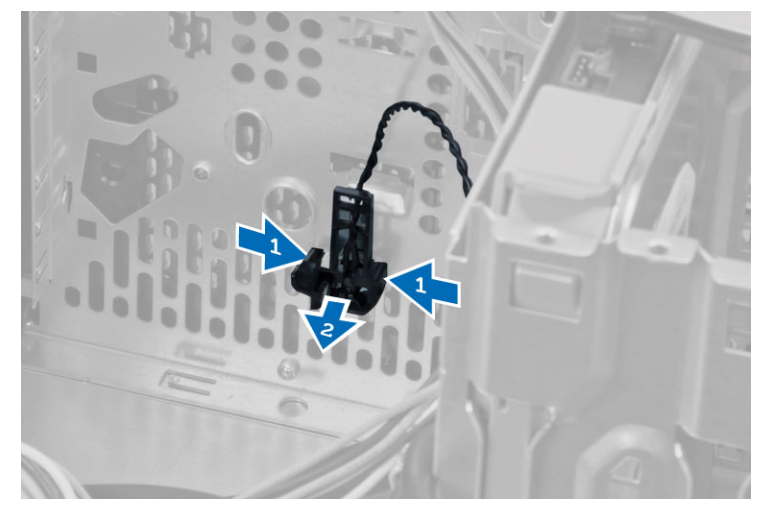

## <span id="page-25-0"></span>**Instalowanie czujnika temperatury**

- **1.** Umieść czujnik temperatury w ramie montażowej komputera.
- **2.** Umieść kabel czujnika temperatury w zaciskach na ramie montażowej.
- **3.** Podłącz kabel czujnika temperatury do złącza na płycie systemowej.
- **4.** Zainstaluj pokrywę.
- **5.** Wykonaj procedury przedstawione w sekcji *Po zakończeniu serwisowania komputera*.

# **Wymontowywanie przełącznika zasilania**

- **1.** Wykonaj procedury przedstawione w sekcji *Przed przystąpieniem do serwisowania komputera*.
- **2.** Wymontuj następujące elementy:
	- a. pokrywa
	- b. pokrywa przednia
	- c. napęd dysków optycznych
- **3.** Odłącz kabel przełącznika zasilania od płyty systemowej.

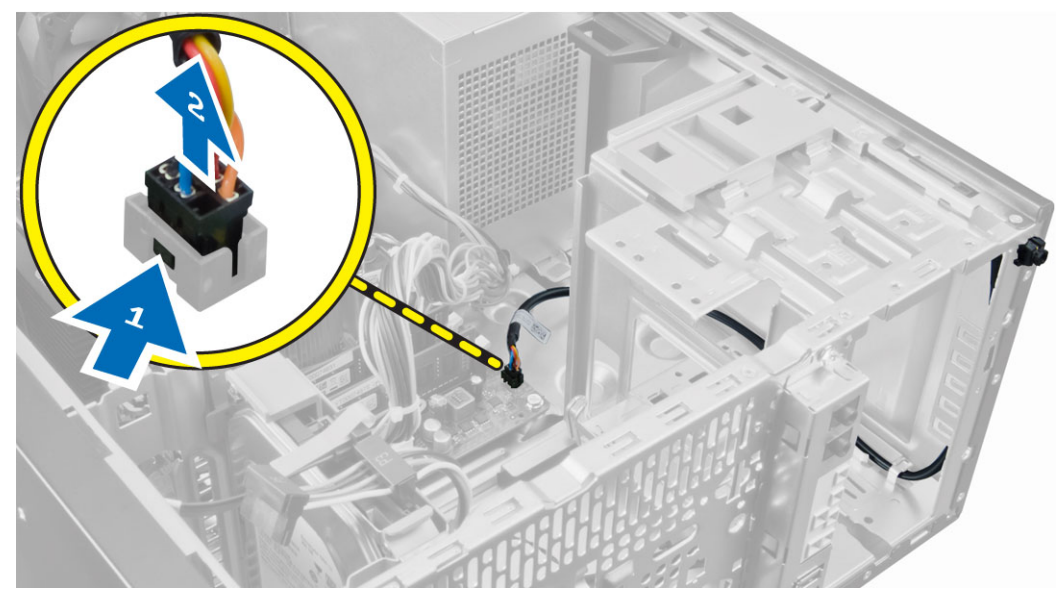

<span id="page-26-0"></span>**4.** Wyjmij kabel przełącznika zasilania z zacisków na ramie montażowej.

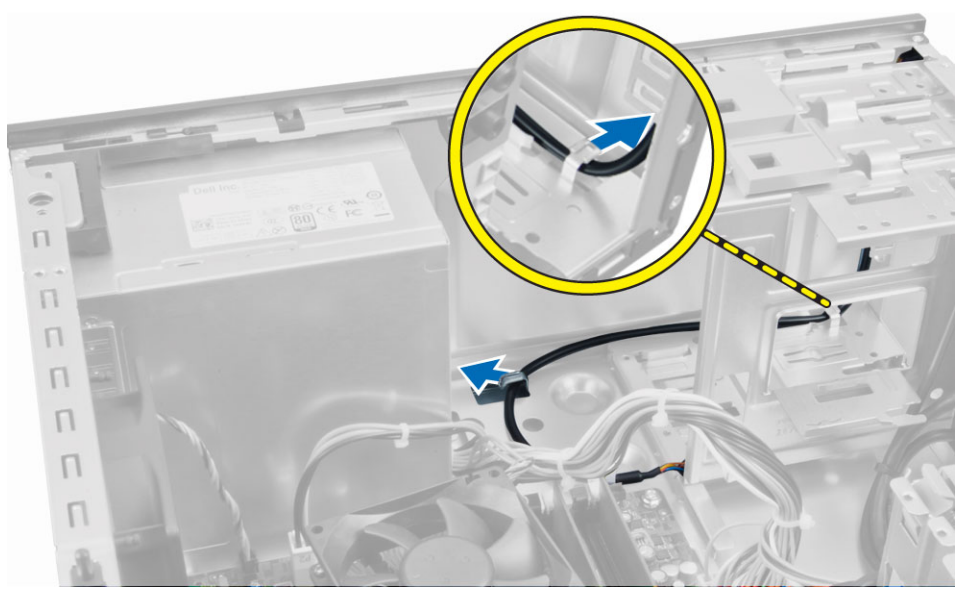

**5.** Naciśnij zaciski po obu stronach przełącznika zasilania, aby go uwolnić z ramy montażowej, a następnie wyjmij przełącznik zasilania z komputera razem z kablem.

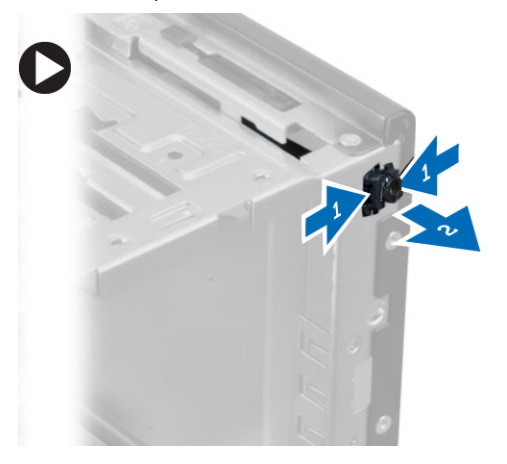

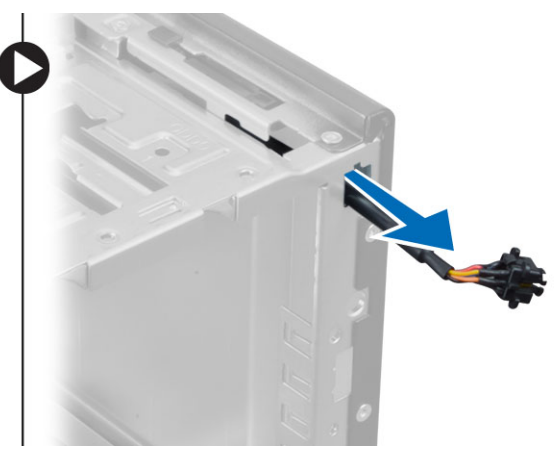

# **Instalowanie przełącznika zasilania**

- **1.** Włóż przełącznik zasilania przez otwór z przodu komputera.
- **2.** Przymocuj kabel przełącznika zasilania do ramy montażowej.
- **3.** Umieść kabel przełącznika zasilania w zaciskach na ramie montażowej.
- **4.** Podłącz kabel przełącznika zasilania do płyty systemowej.
- **5.** Zainstaluj następujące elementy:
	- a. napęd dysków optycznych
	- b. pokrywa przednia
	- c. pokrywa
- **6.** Wykonaj procedury przedstawione w sekcji *Po zakończeniu serwisowania komputera*.

# <span id="page-27-0"></span>**Wymontowywanie panelu we/wy**

- **1.** Wykonaj procedury przedstawione w sekcji *Przed przystąpieniem do serwisowania komputera*.
- **2.** Wymontuj następujące elementy:
	- a. pokrywa
	- b. pokrywa przednia
- **3.** Odłącz kabel panelu we/wy, kabel danych i kabel USB od płyty systemowej.

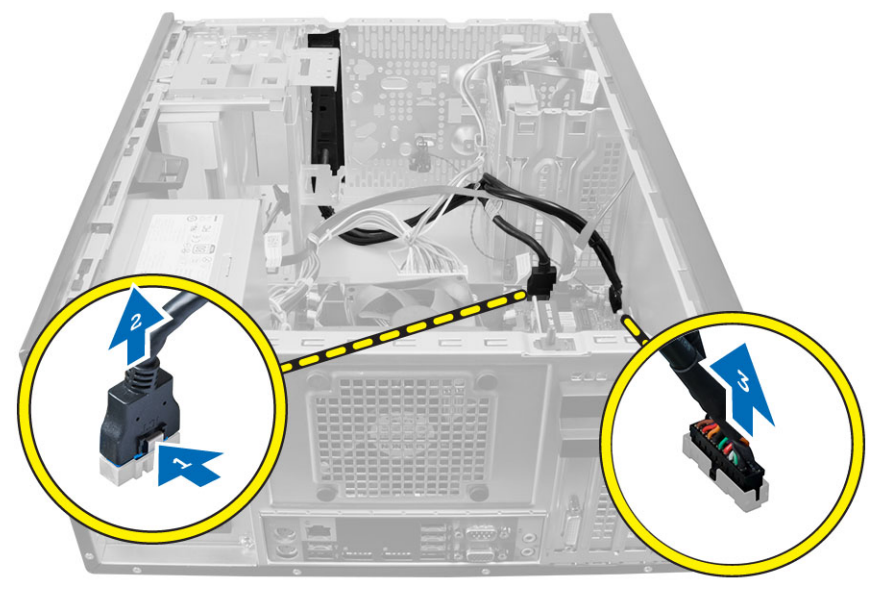

**4.** Wyjmij kabel panelu we/wy, kabel danych i kabel USB z zacisku na płycie systemowej.

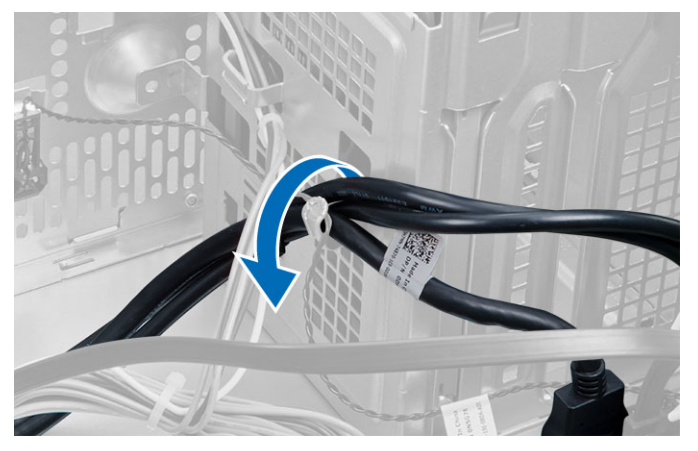

**5.** Wykręć śrubę mocującą panel we/wy do komputera.

<span id="page-28-0"></span>**6.** Przesuń panel we/wy ku lewej stronie komputera, aby go uwolnić, a następnie wyjmij panel we/wy razem z kablem z komputera.

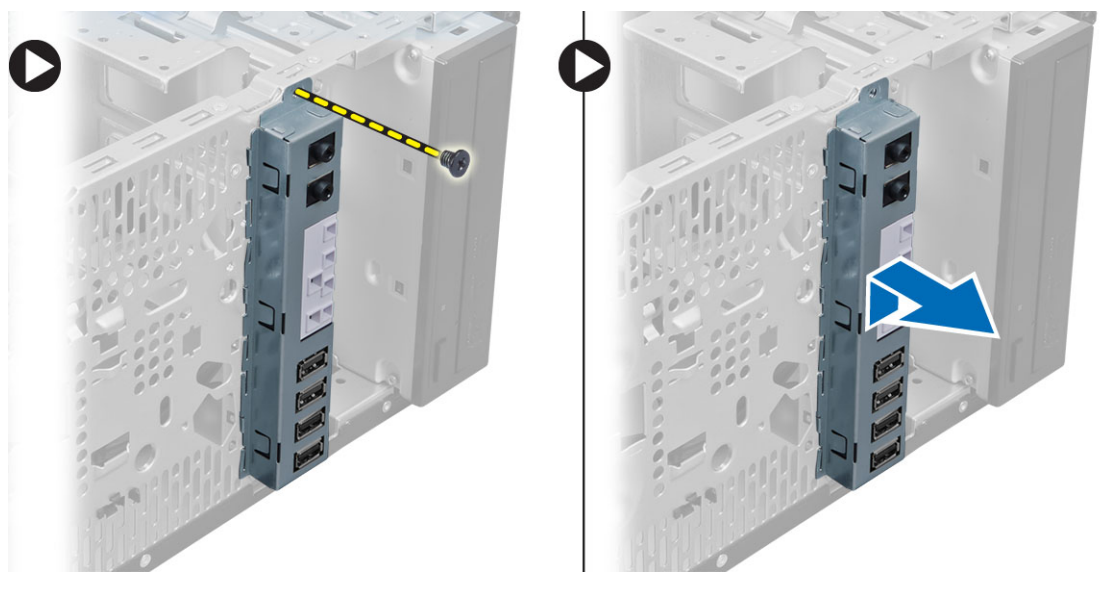

# **Instalowanie panelu we/wy**

- **1.** Umieść panel we/wy w szczelinie z przodu ramy montażowej.
- **2.** Przesuń panel we/wy ku prawej stronie komputera, aby go zamocować.
- **3.** Wkręć śrubę mocującą panel we/wy do ramy montażowej.
- **4.** Umieść kabel panelu we/wy, kabel danych i kabel USB w zacisku na ramie montażowej.
- **5.** Podłącz kabel panelu we/wy, kabel danych i kabel USB do płyty systemowej.
- **6.** Zainstaluj następujące komponenty:
	- a. pokrywa przednia
	- b. pokrywa
- **7.** Wykonaj procedury przedstawione w sekcji *Po zakończeniu serwisowania komputera*.

# **Wymontowywanie płyty systemowej**

- **1.** Wykonaj procedury przedstawione w sekcji *Przed przystąpieniem do serwisowania komputera*.
- **2.** Wymontuj następujące elementy:
	- a. pokrywa
	- b. pamięć
	- c. karty rozszerzeń
	- d. zespół radiatora
	- e. procesor
- **3.** Odłącz wszystkie kable od płyty systemowej.

<span id="page-29-0"></span>**4.** Wykręć śruby mocujące płytę systemową do komputera i przesuń płytę systemową ku przodowi komputera.

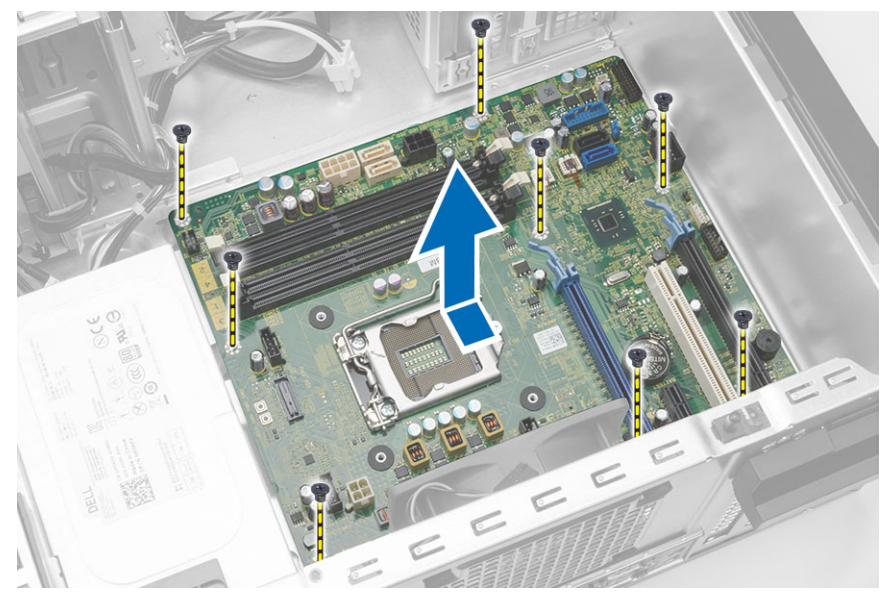

**5.** Odchyl płytę systemową pod kątem 45 stopni, a następnie wyjmij ją z komputera.

# **Instalowanie płyty systemowej**

- **1.** Wyrównaj płytę systemową ze złączami portów z tyłu obudowy i umieść płytę systemową w ramie montażowej komputera.
- **2.** Wkręć śruby mocujące płytę systemową do ramy montażowej.
- **3.** Podłącz kable do płyty systemowej.
- **4.** Zainstaluj następujące elementy:
	- a. procesor
	- b. zespół radiatora
	- c. karty rozszerzeń
	- d. pamięć
	- e. pokrywa
- **5.** Wykonaj procedury przedstawione w sekcji *Po zakończeniu serwisowania komputera*.

## <span id="page-30-0"></span>**Elementy płyty systemowej**

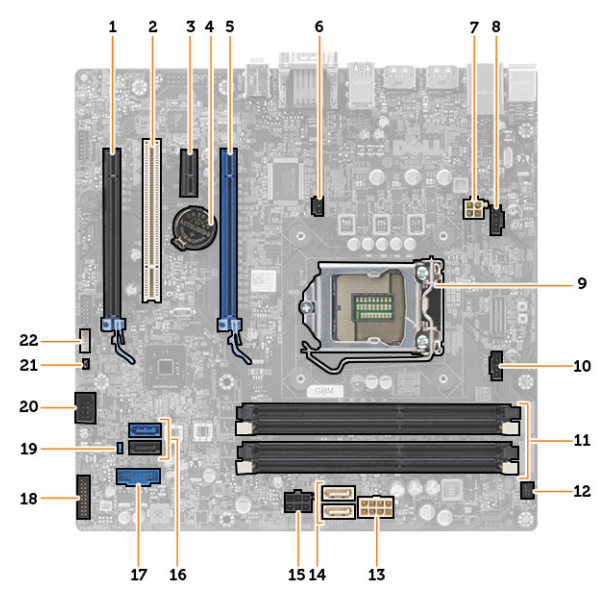

**Rysunek 1. Elementy na płycie systemowej**

- 1. gniazdo PCI Express x16 (podłączone jako x4) 2. gniazdo PCI
- 
- 
- 7. 4-stykowe złącze zasilania procesora 8. złącze wentylatora systemowego
- 
- 11. gniazda modułów pamięci DDR DIMM (4) 12. złącze przedniego przełącznika zasilania
- 13. 8-stykowe złącze zasilania 14. złącza SATA
- 15. złącze zasilania dysku twardego i napędu dysków optycznych
- 
- 
- 21. złącze zworki RTCRST 22. złącze głośnika
- 
- 3. gniazdo PCIe x1 and the state of the state of the state of the state of the state of the state of the state of the state of the state of the state of the state of the state of the state of the state of the state of the
- 5. gniazdo PCI Express x16 6. złącze przełącznika czujnika naruszenia obudowy
	-
- 9. gniazdo procesora 10. złącze wentylatora radiatora
	-
	-
	- 16. złącza SATA
- 17. złącze USB na panelu przednim 18. złącze audio na panelu przednim
- 19. zworka resetowania hasła 20. wewnętrzne złącze portów USB 2.0
	-

# <span id="page-32-0"></span>**Program konfiguracji systemu**

Program konfiguracji systemu służy do zarządzania sprzętem zainstalowanym w komputerze i umożliwia modyfikowanie konfiguracji systemu BIOS. W programie konfiguracji systemu można wykonywać następujące zadania:

- Zmienianie ustawień zapisanych w pamięci NVRAM po zainstalowaniu lub wymontowaniu sprzętu
- Wyświetlanie konfiguracji sprzętowej systemu
- Włączanie i wyłączanie wbudowanych urządzeń
- Ustawianie opcji wydajności i zarządzania zasilaniem
- Zarządzanie zabezpieczeniami komputera

## **Sekwencja ładowania**

Opcja Boot Sequence (Sekwencja ładowania) umożliwia pominięcie kolejności urządzeń startowych zdefiniowanej w programie konfiguracji systemu i uruchomienie komputera z określonego urządzenia (na przykład z napędu dysków optycznych lub z dysku twardego). Po wyświetleniu logo Dell, kiedy komputer wykonuje automatyczny test diagnostyczny (POST), dostępne są następujące funkcje:

- Dostęp do konfiguracji systemu: naciśnij klawisz <F2>.
- Wyświetlenie menu jednorazowej opcji uruchamiania: naciśnij klawisz <F12>.

Menu jednorazowej opcji uruchamiania zawiera urządzenia, z których można uruchomić komputer oraz opcję diagnostyki. Opcje dostępne w tym menu są następujące:

- Removable Drive (Dysk wymienny, jeśli jest dostępny)
- STXXXX Drive (Napęd STXXXX)

**UWAGA:** XXX oznacza numer napędu SATA. U

- Optical Drive (Napęd dysków optycznych)
- Diagnostics (Diagnostyka)

**UWAGA:** Wybranie opcji Diagnostics (Diagnostyka) powoduje wyświetlenie ekranu **ePSA diagnostics** (Diagnostyka Ø ePSA).

Ekran sekwencji ładowania zawiera także opcję umożliwiającą otwarcie programu konfiguracji systemu.

## **Klawisze nawigacji**

Poniższa tabela przedstawia klawisze nawigacji w programie konfiguracji systemu.

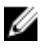

**UWAGA:** Większość opcji konfiguracji systemu jest zapisywana, a zmiany ustawień są wprowadzane po ponownym uruchomieniu komputera.

#### <span id="page-33-0"></span>**Tabela 1. Klawisze nawigacji**

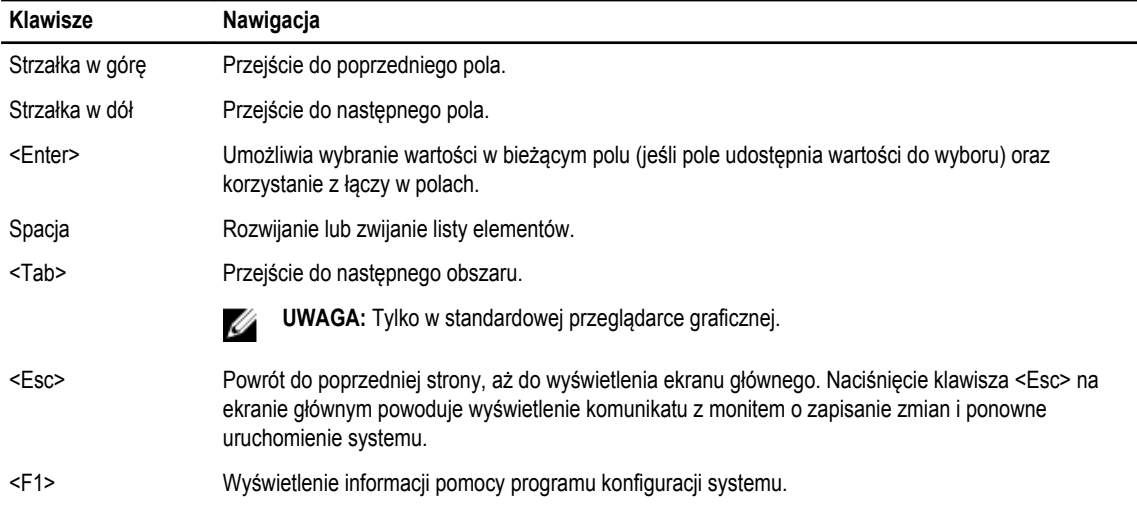

 $\overline{\phantom{0}}$ 

# **Opcje konfiguracji systemu**

**UWAGA:** W zależności od komputera oraz zainstalowanych urządzeń wymienione w tej sekcji pozycje mogą, ale nie muszą, pojawiać się na ekranie.

#### **Tabela 2. General (Ogólne)**

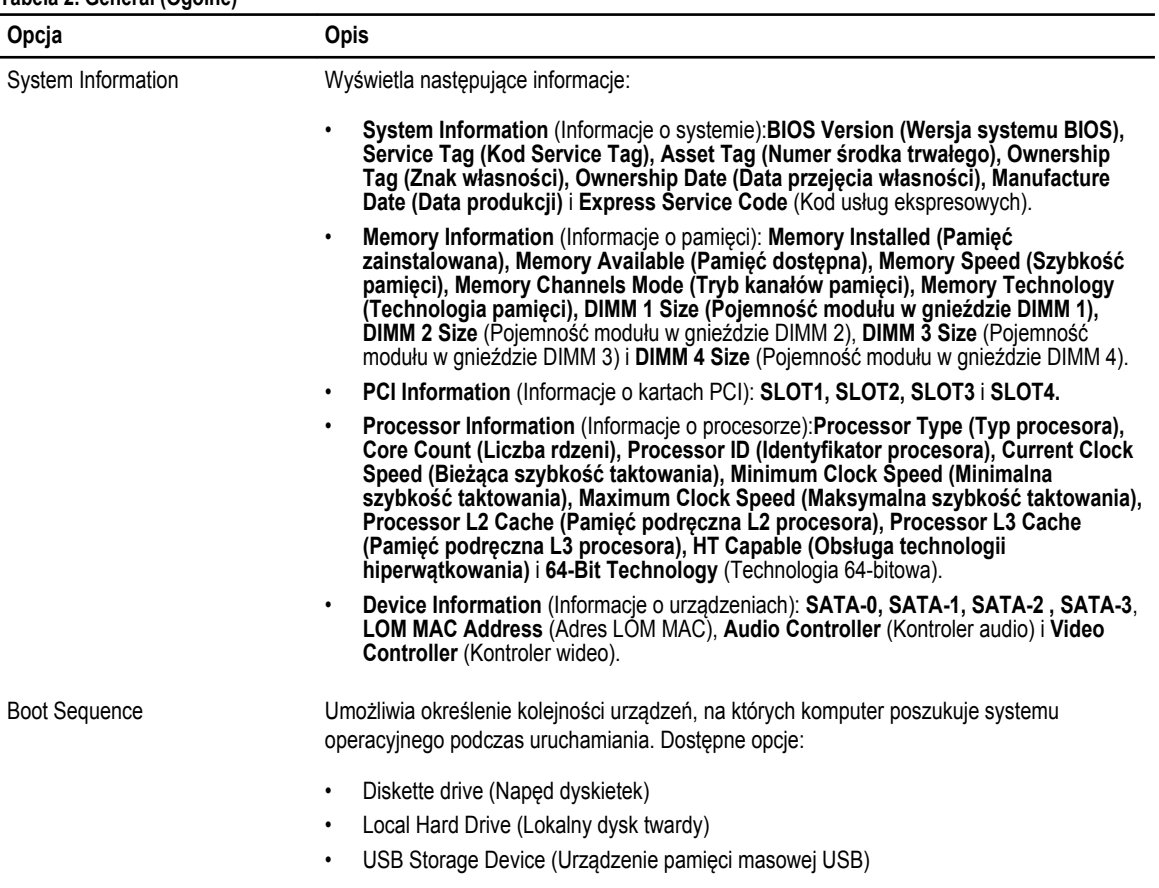

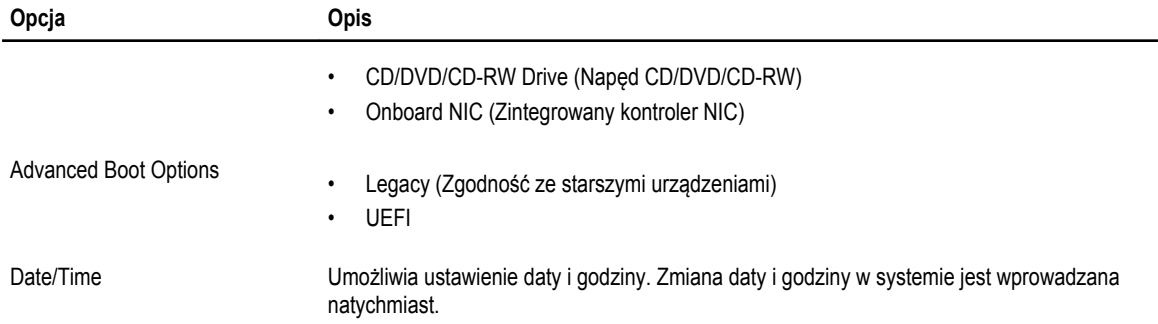

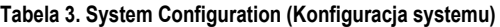

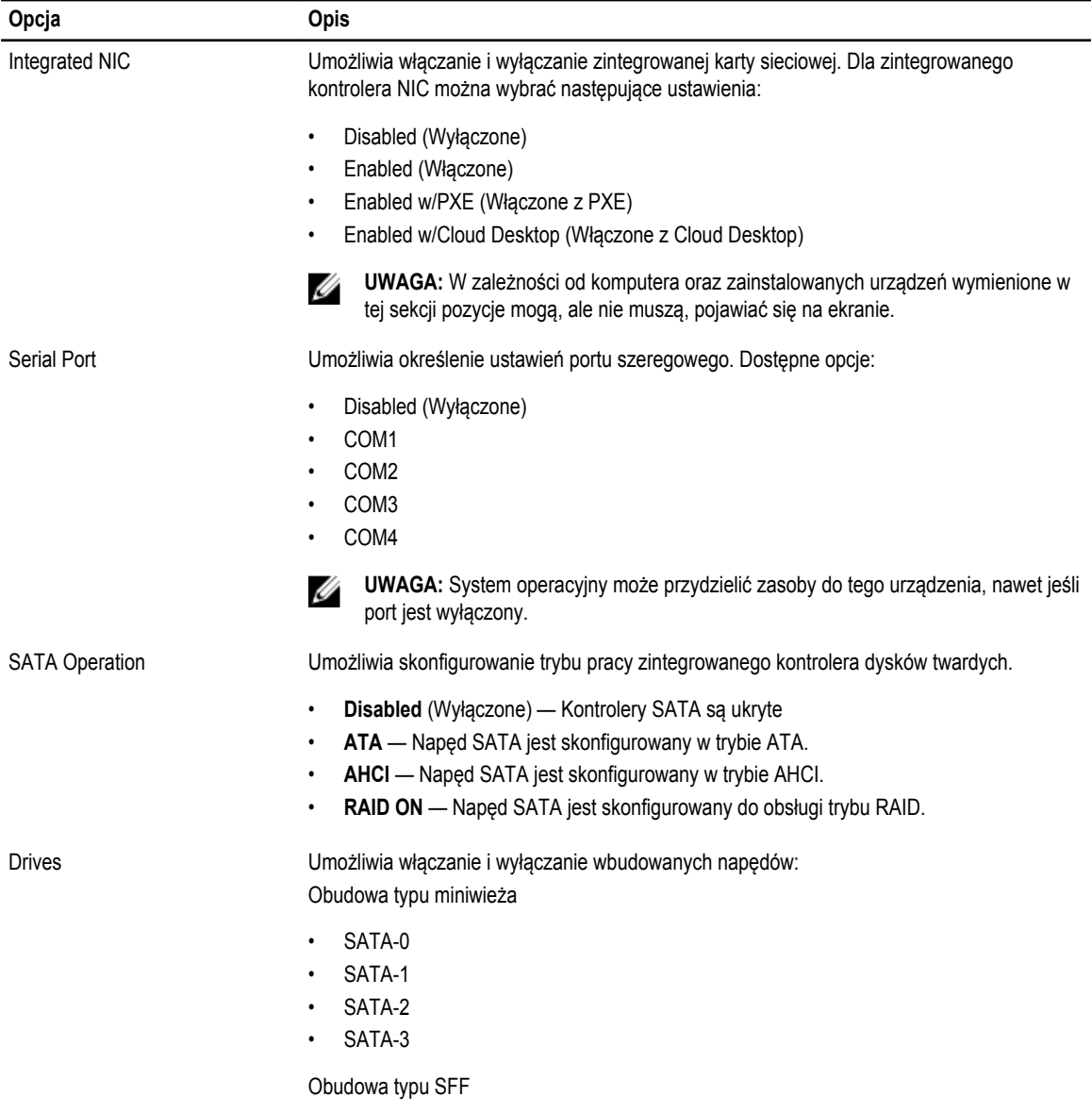

• SATA-0

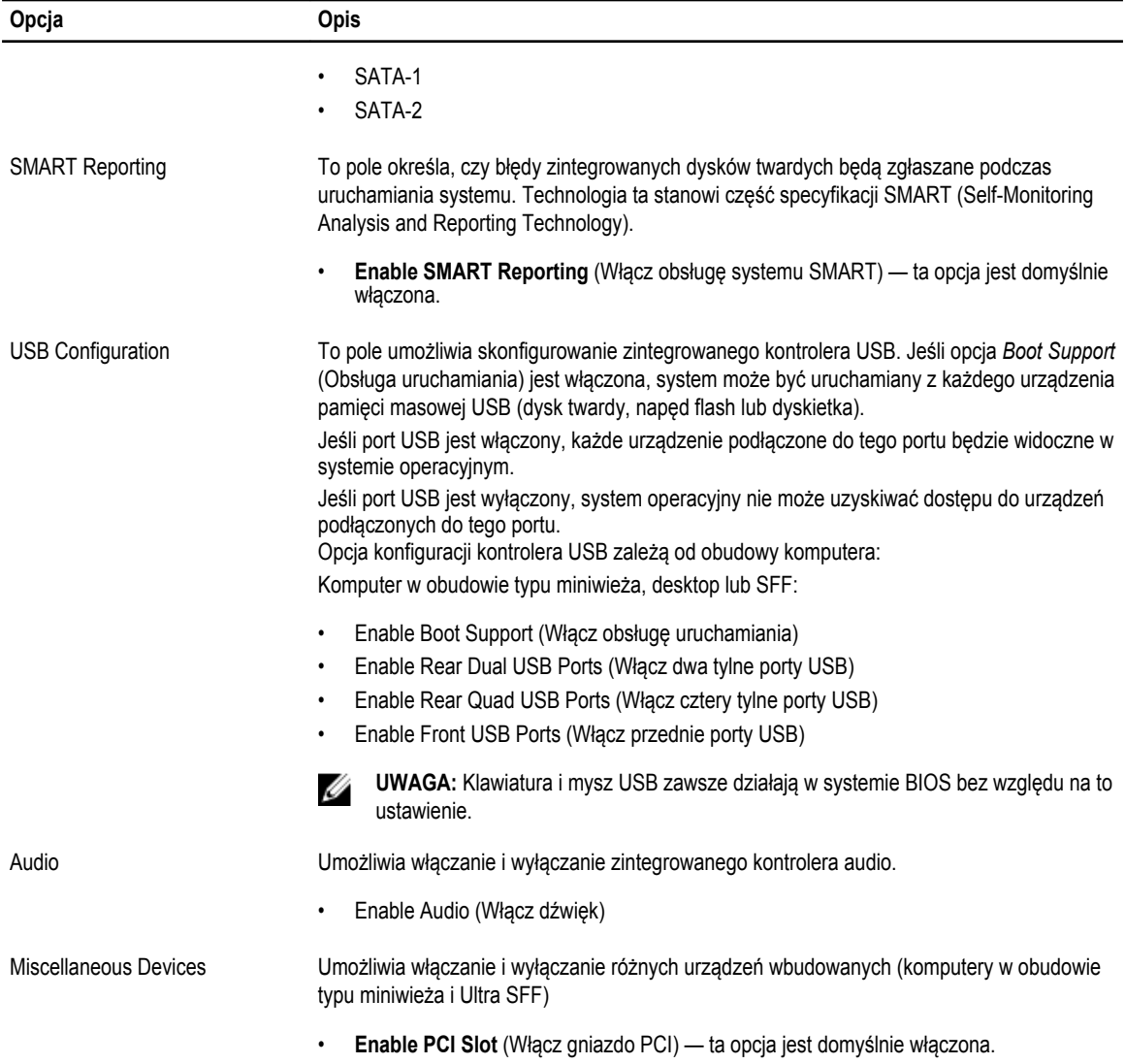

### **Tabela 4. Security (Zabezpieczenia)**

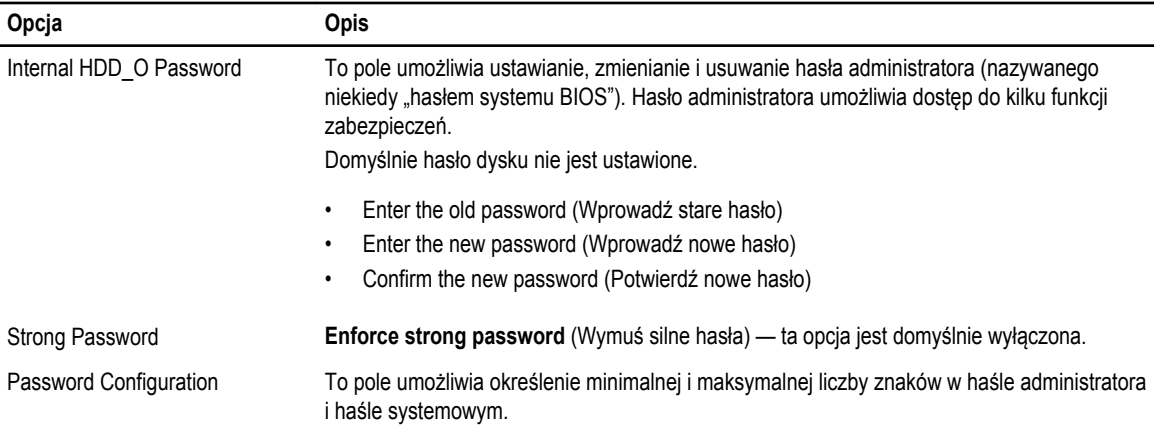

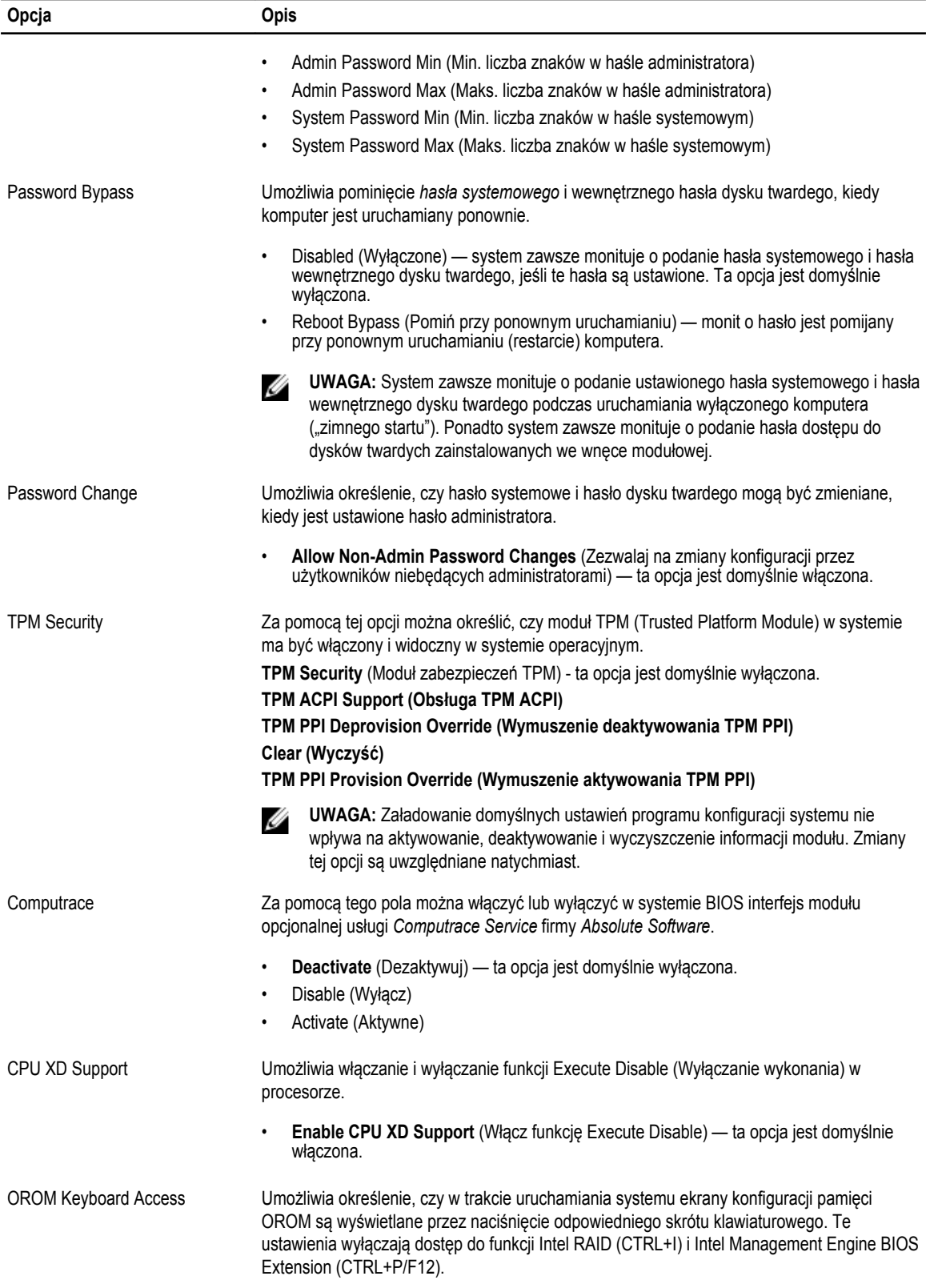

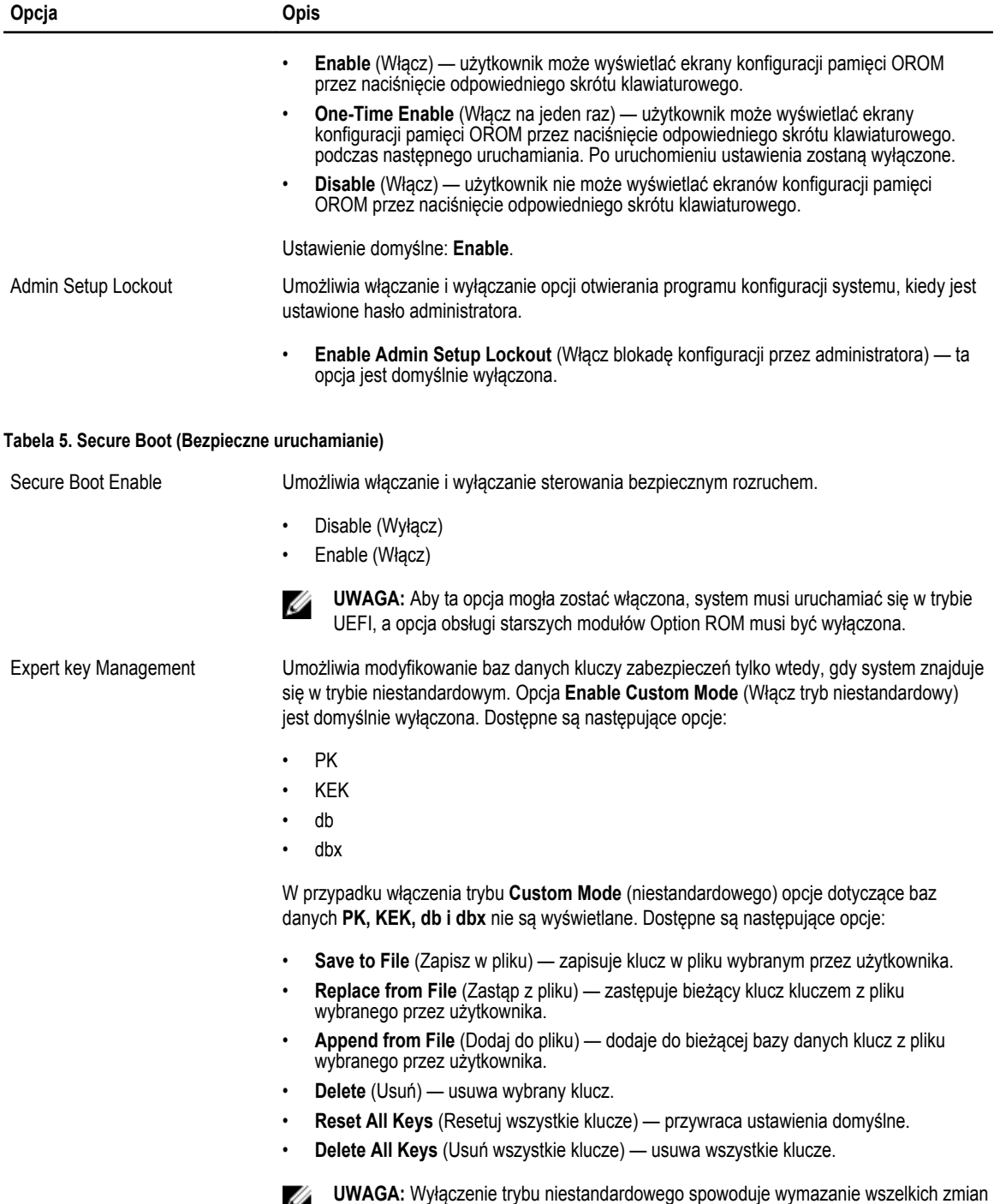

i przywrócenie domyślnych ustawień kluczy.

#### **Tabela 6. Performance (Wydajność)**

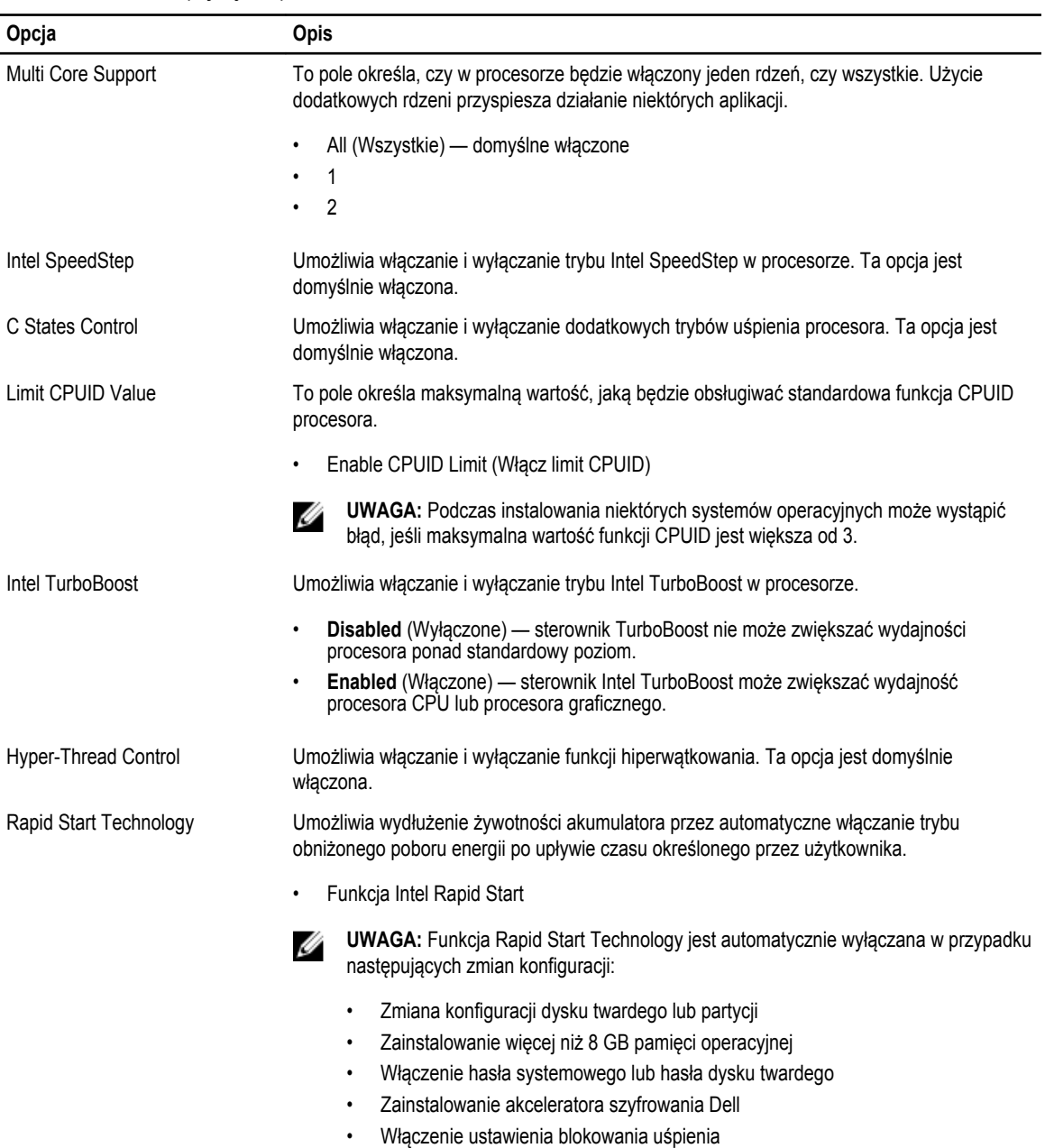

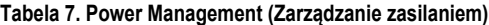

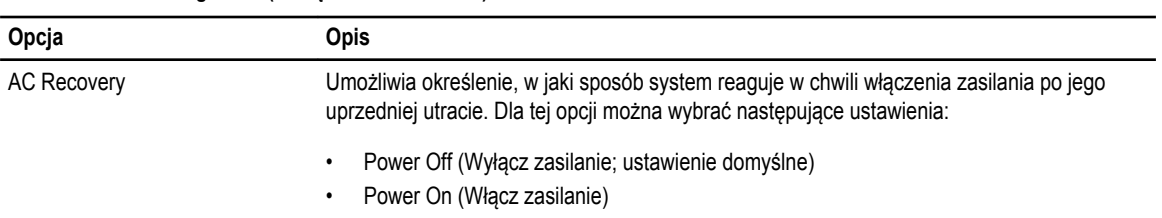

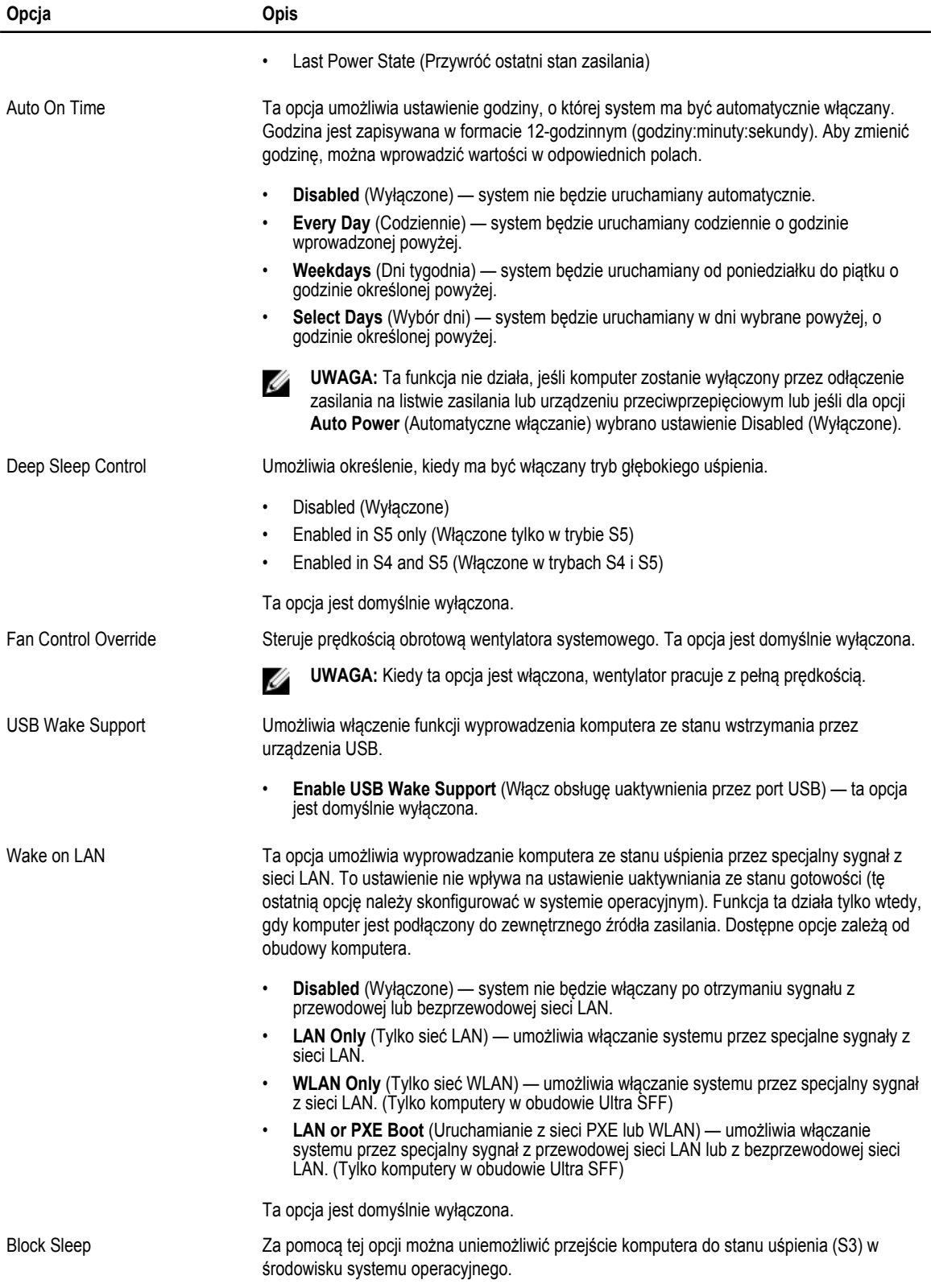

| Opcja                          | Opis                                                                                                    |
|--------------------------------|----------------------------------------------------------------------------------------------------|
|                                | <b>Block Sleep (S3 state)</b> (Blokuj tryb uśpienia: stan S3) — ta opcja jest domyślnie<br>٠<br>wyłaczona.                                                                                                    |
| Intel Smart Connect Technology | Ta opcja jest domyślnie wyłączona. Kiedy ta opcja jest włączona, system będący w trybie<br>uśpienia okresowo wykrywa dostępne w pobliżu sieci bezprzewodowe. Umożliwia to<br>synchronizowanie poczty e-mail i aplikacji społecznościowych nawet podczas uśpienia<br>systemu. |
|                                | <b>Smart Connection</b>                                                                                                    |

**Tabela 8. POST Behavior (Zachowanie podczas testu POST)**

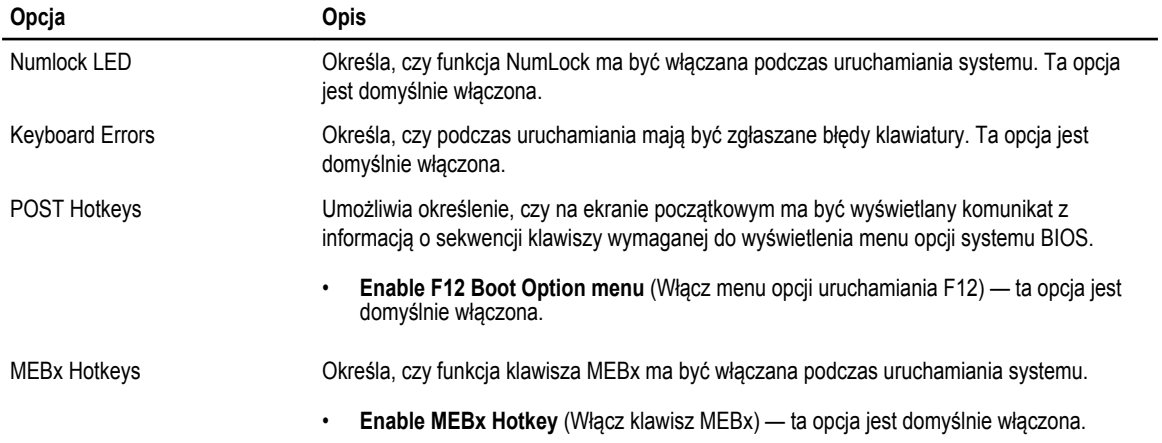

### **Tabela 9. Virtualization Support (Obsługa wirtualizacji)**

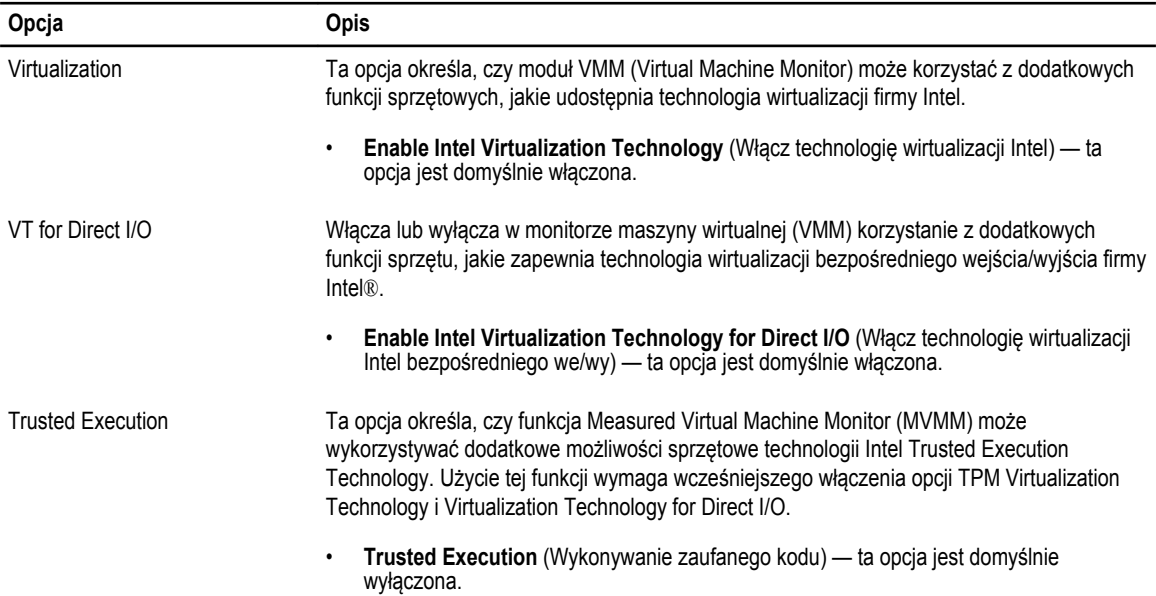

### **Tabela 10. Maintenance (Konserwacja)**

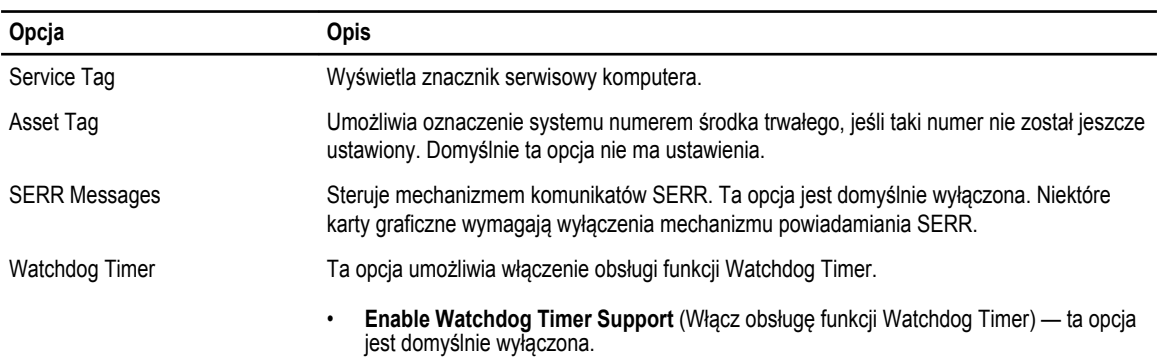

### **Tabela 11. Cloud Desktop**

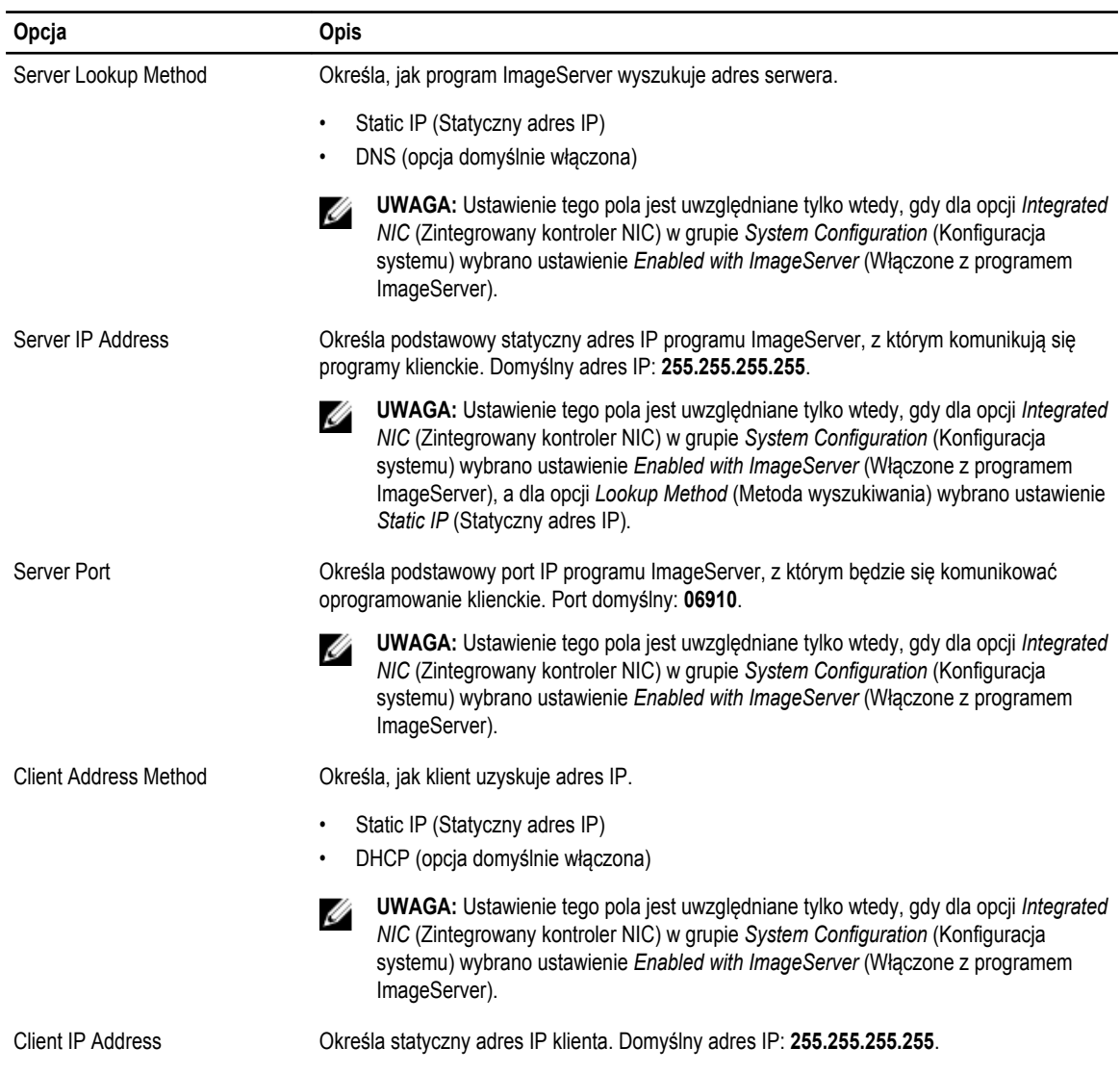

<span id="page-42-0"></span>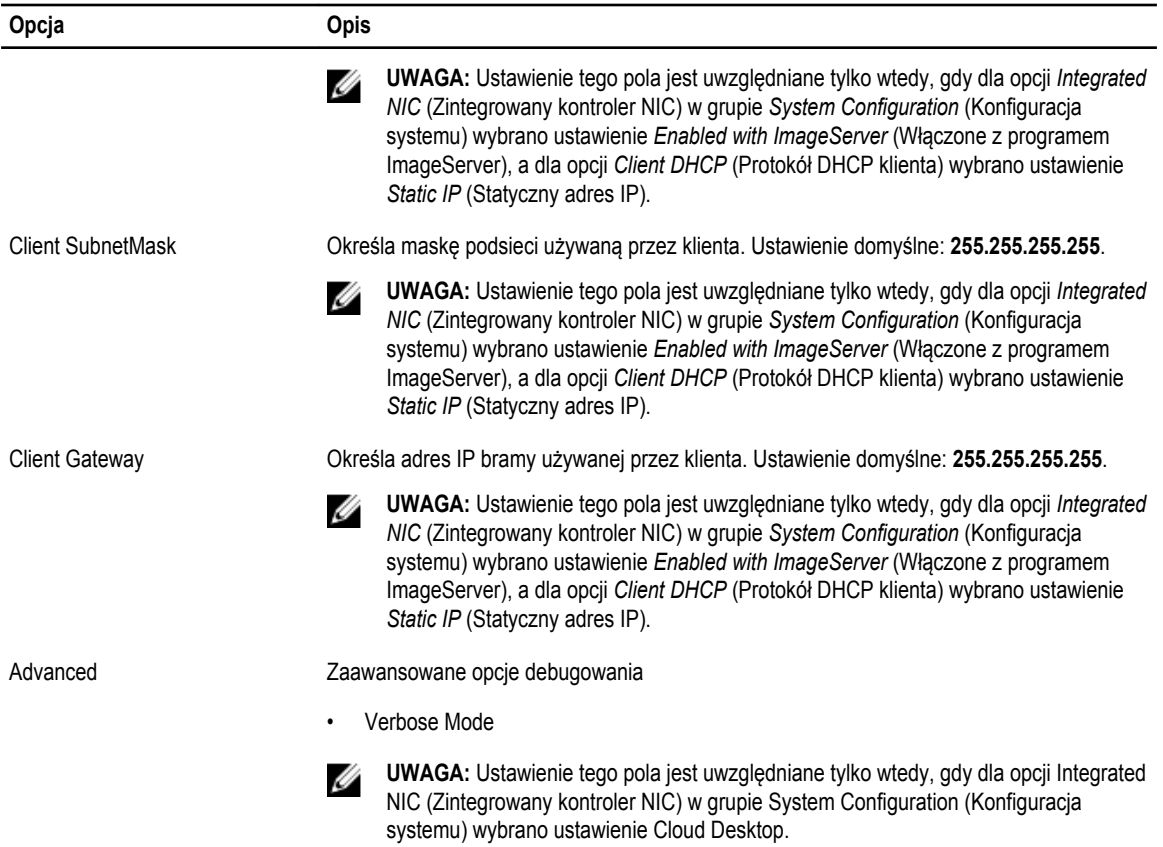

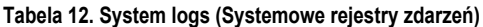

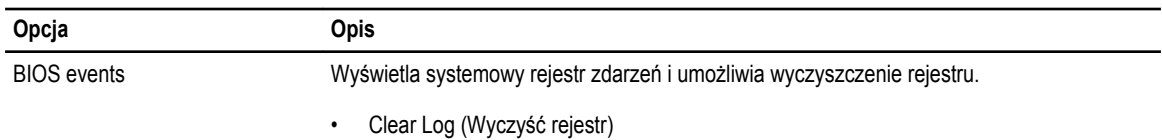

# **Aktualizowanie systemu BIOS**

Aktualizacje systemu BIOS (konfiguracji systemu) należy instalować po wymianie płyty systemowej oraz po opublikowaniu nowszych wersji systemu BIOS. Przed zainstalowaniem aktualizacji w komputerze przenośnym należy się upewnić, że akumulator jest w pełni naładowany, oraz podłączyć komputer do gniazdka elektrycznego.

- **1.** Uruchom ponownie komputer.
- **2.** Przejdź do strony internetowej **dell.com/support**.
- **3.** Wpisz **znacznik serwisowy** lub **kod usług ekspresowych**, a następnie kliknij przycisk **Submit** (Wprowadź).

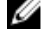

**UWAGA:** Aby odszukać znacznik serwisowy, kliknij pozycję **Where is my Service Tag? (Gdzie jest mój znacznik serwisowy?)**

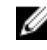

**UWAGA:** Jeśli nie możesz znaleźć znacznika serwisowego, kliknij pozycję **Detect My Produkt** (Wykryj mój produkt). Postępuj zgodnie z instrukcjami wyświetlanymi na ekranie.

**4.** Jeśli nie możesz znaleźć ani wykryć znacznika serwisowego, kliknij odpowiednią kategorię komputera na liście Product Category (Kategoria produktu).

- <span id="page-43-0"></span>**5.** Z listy **Product Type** (Typ produktu) wybierz odpowiednią opcję.
- **6.** Wybierz model komputera. Zostanie wyświetlona strona **Product Support** (Wsparcie dla produktu).
- **7.** Kliknij pozycję **Get drivers** (Pobierz sterowniki), a następnie kliknij pozycję **View All Drivers** (Wyświetl wszystkie sterowniki). Zostanie otwarta strona Drivers and Downloads (Sterowniki i pliki do pobrania).
- **8.** Na ekranie Drivers and Downloads (Sterowniki i pliki do pobrania) z listy rozwijanej **Operating System** (System operacyjny) wybierz pozycję **BIOS**.
- **9.** Znajdź plik z najnowszą aktualizacją systemu BIOS i kliknij przycisk **Download File** (Pobierz plik). Możesz także sprawdzić, które sterowniki wymagają aktualizacji. W tym celu kliknij pozycję **Analyze System for Updates**  (Znajdź wymagane aktualizacje systemu) i postępuj zgodnie z instrukcjami wyświetlanymi na ekranie.
- **10.** Wybierz preferowaną metodę pobierania w oknie **Please select your download method below** (Wybierz metodę pobierania poniżej), a następnie kliknij przycisk **Download File** (Pobierz plik).

Zostanie wyświetlone okno **File Download** (Pobieranie pliku).

- **11.** Kliknij przycisk **Save** (Zapisz), aby zapisać plik na komputerze.
- **12.** Kliknij przycisk **Run** (Uruchom), aby zainstalować aktualizację systemu BIOS na komputerze. Postępuj zgodnie z instrukcjami wyświetlanymi na ekranie.

## **Ustawienia zworki**

Aby zmienić ustawienie zworki, należy zdjąć ją ze styków i ostrożnie założyć na styki wskazane na płycie systemowej. Poniższa tabela przedstawia ustawienia zworki na płycie systemowej.

**Tabela 13. Ustawienia zworki**

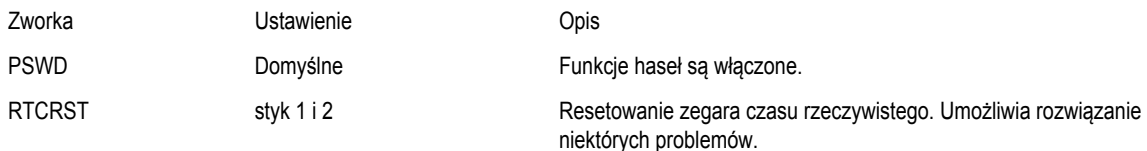

## **Hasło systemowe i hasło konfiguracji systemu**

W celu zabezpieczenia komputera można utworzyć hasło systemowe i hasło konfiguracji systemu.

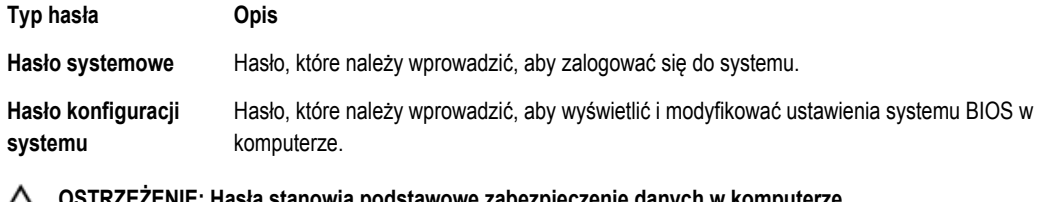

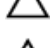

M

**OSTRZEŻENIE: Hasła stanowią podstawowe zabezpieczenie danych w komputerze.**

**OSTRZEŻENIE: Jeśli komputer jest niezablokowany i pozostawiony bez nadzoru, osoby postronne mogą uzyskać dostęp do przechowywanych w nim danych.**

**UWAGA:** W dostarczonym komputerze hasło systemowe i hasło konfiguracji systemu są fabrycznie wyłączone.

### **Przypisywanie hasła systemowego i hasła konfiguracji systemu**

Przypisanie nowego **hasła systemowego** i/lub **hasła konfiguracji systemu** oraz usunięcie istniejącego **hasła systemowego**  i/lub **hasła konfiguracji systemu** jest możliwe tylko wtedy, gdy dla opcji **Password Status** (Stan hasła) jest wybrane ustawienie <span id="page-44-0"></span>**Unlocked** (Odblokowane). Jeśli dla tej opcji jest wybrane ustawienie **Locked** (Zablokowane), zmiana hasła systemowego nie jest możliwa.

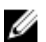

**UWAGA:** Jeśli zworka hasła nie jest zainstalowana, istniejące hasło systemowe i hasło konfiguracji systemu zostanie usunięte, a do komputera będzie można się zalogować bez podawania hasła systemowego.

Aby uruchomić program konfiguracji systemu, naciśnij klawisz <F2> niezwłocznie po włączeniu zasilania lub ponownym uruchomieniu komputera.

**1.** Na ekranie **System BIOS** lub **System Setup** (Konfiguracja systemu) wybierz opcję **System Security** (Zabezpieczenia systemu) i naciśnij klawisz <Enter>.

Zostanie wyświetlony ekran **System Security** (Zabezpieczenia systemu).

- **2.** Na ekranie **System Security** (Zabezpieczenia systemu) upewnij się, że dla opcji **Password Status** (Stan hasła) jest wybrane ustawienie **Unlocked** (Odblokowane).
- **3.** Wybierz opcję **System Password** (Hasło systemowe), wpisz hasło systemowe, a następnie naciśnij klawisz <Enter> lub <Tab>.

Hasło systemowe musi spełniać następujące warunki:

- Hasło może zawierać do 32 znaków.
- Hasło może zawierać cyfry od 0 do 9.
- W haśle można używać tylko małych liter. Wielkie litery są niedozwolone.
- W haśle można używać tylko następujących znaków specjalnych: spacja, ("), (+), (,), (-), (,), (/), (;), (), (), (), (), (), (), (),

Po wyświetleniu monitu ponownie wpisz hasło systemowe.

- **4.** Wpisz wprowadzone wcześniej hasło systemowe i kliknij przycisk **OK**.
- **5.** Wybierz opcję **Setup Password** (Hasło konfiguracji systemu), wpisz hasło konfiguracji systemu, a następnie naciśnij klawisz <Enter> lub <Tab>.

Zostanie wyświetlony monit o ponowne wpisanie hasła konfiguracji systemu.

- **6.** Wpisz wprowadzone wcześniej hasło konfiguracji systemu i kliknij przycisk **OK**.
- **7.** Naciśnij klawisz <Esc>. Zostanie wyświetlony monit o zapisanie zmian.
- **8.** Naciśnij klawisz <Y>, aby zapisać zmiany. Komputer zostanie uruchomiony ponownie.

### **Usuwanie lub zmienianie hasła systemowego i/lub hasła konfiguracji systemu**

Przed usunięciem lub zmianą istniejącego hasła systemowego lub hasła konfiguracji systemu należy się upewnić, że dla opcji **Password Status** (Stan hasła) jest wybrane ustawienie Unlocked (Odblokowane) w programie konfiguracji systemu. Jeśli dla opcji **Password Status** (Stan hasła) jest wybrane ustawienie Locked (Zablokowane), nie można zmienić ani usunąć tych haseł. Aby uruchomić program konfiguracji systemu, naciśnij klawisz <F2> niezwłocznie po włączeniu zasilania lub ponownym uruchomieniu komputera.

**1.** Na ekranie **System BIOS** lub **System Setup** (Konfiguracja systemu) wybierz opcję **System Security** (Zabezpieczenia systemu) i naciśnij klawisz <Enter>.

Zostanie wyświetlony ekran **System Security** (Zabezpieczenia systemu).

- **2.** Na ekranie **System Security** (Zabezpieczenia systemu) upewnij się, że dla opcji **Password Status** (Stan hasła) jest wybrane ustawienie **Unlocked** (Odblokowane).
- **3.** Wybierz opcję **System Password** (Hasło systemowe), zmień lub usuń istniejące hasło systemowe, a następnie naciśnij klawisz <Enter> lub <Tab>.

<span id="page-45-0"></span>**4.** Wybierz opcję **Setup Password** (Hasło konfiguracji systemu), zmień lub usuń istniejące hasło konfiguracji systemu, a następnie naciśnij klawisz <Enter> lub <Tab>.

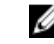

**UWAGA:** Jeśli hasło systemowe lub hasło konfiguracji systemu zostało zmienione, należy ponownie wpisać nowe hasło po wyświetleniu monitu. Jeśli hasło systemowe lub hasło konfiguracji systemu zostało usunięte, po wyświetleniu monitu należy potwierdzić polecenie usunięcia hasła.

- **5.** Naciśnij klawisz <Esc>. Zostanie wyświetlony monit o zapisanie zmian.
- **6.** Naciśnij klawisz <Y>, aby zapisać zmiany i zamknąć program konfiguracji systemu. Komputer zostanie uruchomiony ponownie.

### **Wyłączanie hasła systemowego**

Funkcje zabezpieczeń systemu obejmują hasło systemowe i hasło konfiguracji systemu. Używane hasła można wyłączyć za pomocą zworki hasła.

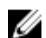

**UWAGA:** Następująca procedura umożliwia wyłączenie hasła w przypadku jego zapomnienia.

- **1.** Wykonaj procedury przedstawione w rozdziale *Przed przystąpieniem do serwisowania komputera*.
- **2.** Zdejmij pokrywę.
- **3.** Odszukaj zworkę PSWD na płycie systemowej.
- **4.** Wyjmij zworkę PSWD z płyty systemowej.

**UWAGA:** Istniejące hasła zostaną wyłączone (usunięte) dopiero wtedy, gdy komputer zostanie uruchomiony bez zainstalowanej zworki.

**5.** Zainstaluj pokrywę.

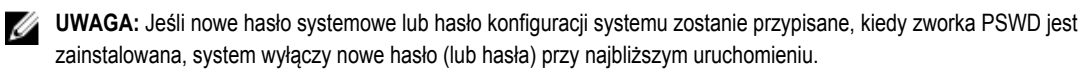

- **6.** Podłącz komputer do gniazdka elektrycznego i włącz komputer.
- **7.** Wyłącz komputer i odłącz kabel zasilania od gniazdka elektrycznego.
- **8.** Zdejmij pokrywę.
- **9.** Załóż zworkę PSWD na płycie systemowej.
- **10.** Zainstaluj pokrywę.
- **11.** Wykonaj procedury przedstawione w rozdziale *Po zakończeniu serwisowania komputera*.
- **12.** Włącz komputer.
- **13.** Otwórz program konfiguracji systemu i utwórz nowe hasło systemowe lub hasło konfiguracji systemu. Zobacz *Konfigurowanie hasła systemowego*.

# <span id="page-46-0"></span>**Diagnostyka**

W przypadku wystąpienia problemów z funkcjonowaniem komputera, przed nawiązaniem kontaktu z firmą Dell w celu uzyskania pomocy technicznej należy uruchomić program diagnostyczny ePSA. Program ten wykonuje testy diagnostyczne sprzętu, które nie wymagają użycia dodatkowego wyposażenia i nie pociągają za sobą ryzyka utraty danych. Jeśli samodzielne rozwiązanie problemu okaże się niemożliwe, wyniki testów diagnostycznych należy udostępnić personelowi pomocy technicznej.

## **Program diagnostyczny ePSA (Enhanced Pre-Boot System Assessment)**

Program diagnostyczny ePSA wykonuje wyczerpujący test sprzętu zainstalowanego w komputerze. Program ePSA jest składnikiem systemu BIOS i jest uruchamiany przez system BIOS. Wbudowane testy diagnostyczne zawierają kilka opcji, które umożliwiają:

- Uruchamianie testów automatycznie lub w trybie interaktywnym
- Powtarzanie testów
- Wyświetlanie i zapisywanie wyników testów
- Wykonywanie wyczerpujących testów z dodatkowymi opcjami oraz wyświetlanie dodatkowych informacji o wykrytych awariach urządzeń
- Wyświetlanie komunikatów o stanie z informacjami o pomyślnym lub niepomyślnym zakończeniu testów
- Wyświetlanie komunikatów o błędach z informacjami o problemach wykrytych podczas testowania sprzętu

**OSTRZEŻENIE: Programu do diagnostyki systemu należy używać tylko do testowania komputera, z którym program został dostarczony. Wyniki testowania innych komputerów mogą być nieprawidłowe, a program może wyświetlać komunikaty o błędach.**

**UWAGA:** Testy niektórych urządzeń wymagają interwencji użytkownika. Podczas wykonywania testów diagnostycznych nie należy odchodzić od terminala.

**1.** Włącz komputer.

Ø

- **2.** Kiedy komputer zacznie się uruchamiać i zostanie wyświetlone logo Dell, naciśnij klawisz <F12>.
- **3.** Na ekranie menu startowego wybierz opcję **Diagnostics** (Diagnostyka).

Zostanie wyświetlone okno **Enhanced Pre-boot System Assessment** z listą wszystkich urządzeń wykrytych w komputerze. Rozpocznie się test diagnostyczny wszystkich wykrytych urządzeń.

- **4.** Jeśli chcesz wykonać test tylko określonego urządzenia, naciśnij klawisz <Esc>, a następnie kliknij przycisk **Yes** (Tak), aby zatrzymać wykonywany test diagnostyczny.
- **5.** Wybierz urządzenie w okienku po lewej stronie i kliknij przycisk **Run Tests** (Uruchom testy).
- **6.** W przypadku wykrycia jakichkolwiek problemów zostaną wyświetlone kody błędów. Zanotuj wyświetlone kody błędów i skontaktuj się z firmą Dell.

# <span id="page-48-0"></span>**Rozwiązywanie problemów z komputerem**

W diagnozowaniu i rozwiązywaniu problemów z komputerem pomagają lampki diagnostyczne, kody dźwiękowe oraz komunikaty o błędach wyświetlane, kiedy komputer jest uruchomiony.

## **Lampki diagnostyczne**

Lampka (wskaźnik diodowy) przycisku zasilania znajdująca się z przodu komputera służy także jako dwukolorowa lampka diagnostyczna. Lampka diagnostyczna jest aktywna i widoczna tylko w czasie, gdy komputer wykonuje test POST. Lampka nie funkcjonuje po załadowaniu systemu operacyjnego.

Kod lampki bursztynowej: lampka miga 2 lub 3 razy, a następnie po krótkiej przerwie lampka miga od 1 do 7 razy. Kod jest powtarzany po dłuższej przerwie. Na przykład kod 2,3 oznacza: 2 mignięcia pomarańczowej lampki, krótka przerwa, 3 mignięcia pomarańczowej lampki. Nastąpi przerwa, po której kod zostanie powtórzony.

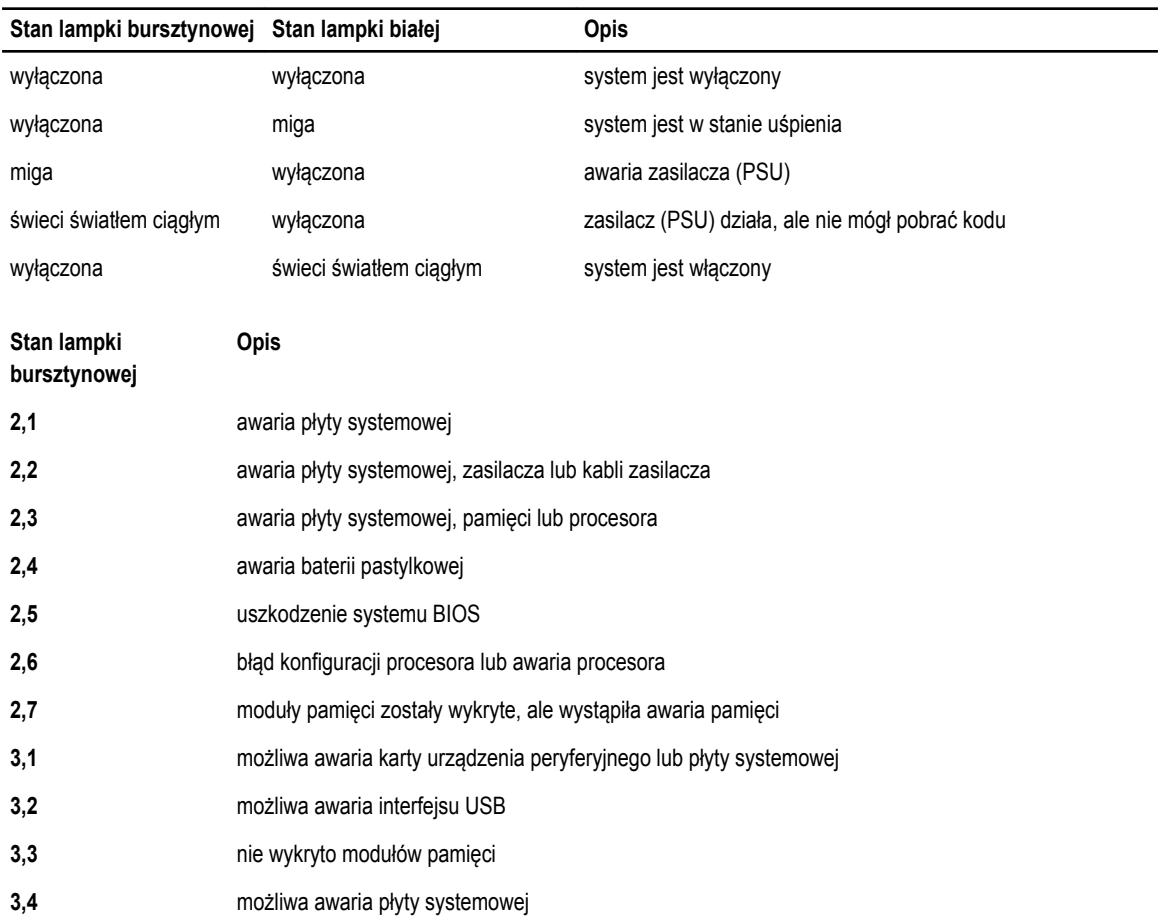

**Tabela 14. Lampki diagnostyczne**

<span id="page-49-0"></span>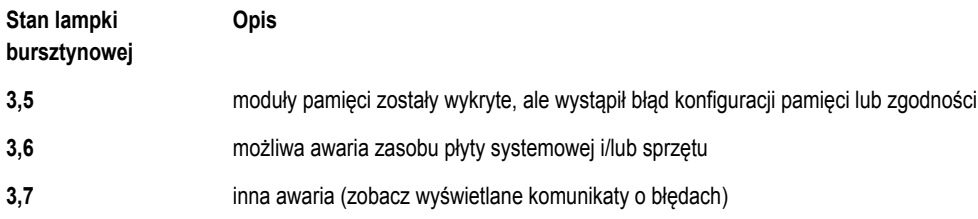

# **Kod dźwiękowy**

Podczas uruchamiania systemu, kiedy nie ma możliwości wyświetlenia komunikatów o błędach lub problemach, komputer może wyemitować serię sygnałów dźwiękowych. Sygnały te, nazywane kodami dźwiękowymi, wskazują rodzaj wykrytego problemu. Kody dźwiękowe są emitowane co 300 ms; przerwa między kolejnymi seriami kodów dźwiękowych trwa 3 sekundy, a ostatni sygnał trwa 300 ms. Po każdym sygnale i po każdej serii sygnałów system BIOS sprawdza, czy użytkownik nacisnął przycisk zasilania. Jeśli tak, system BIOS przerywa emitowanie kodów dźwiękowych i wyłącza system.

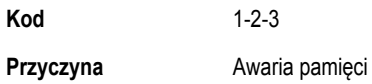

# **Komunikaty o błędach**

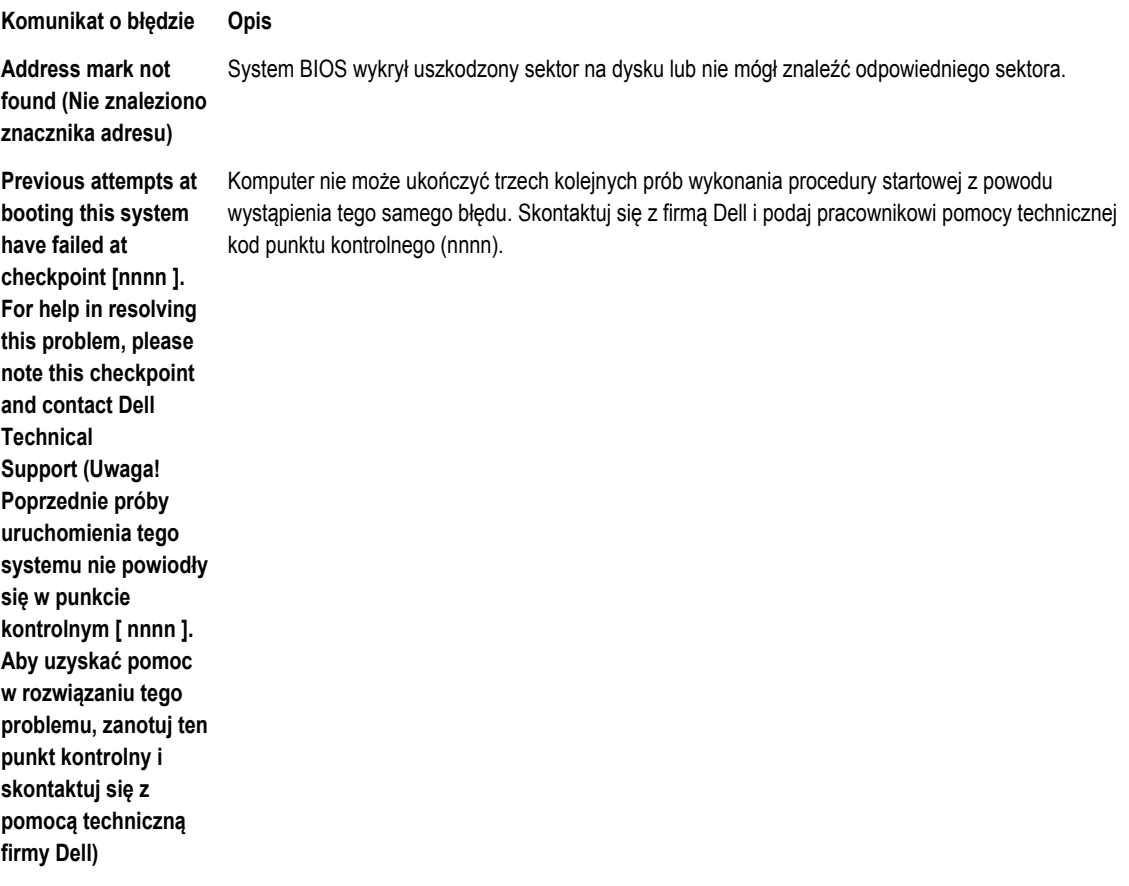

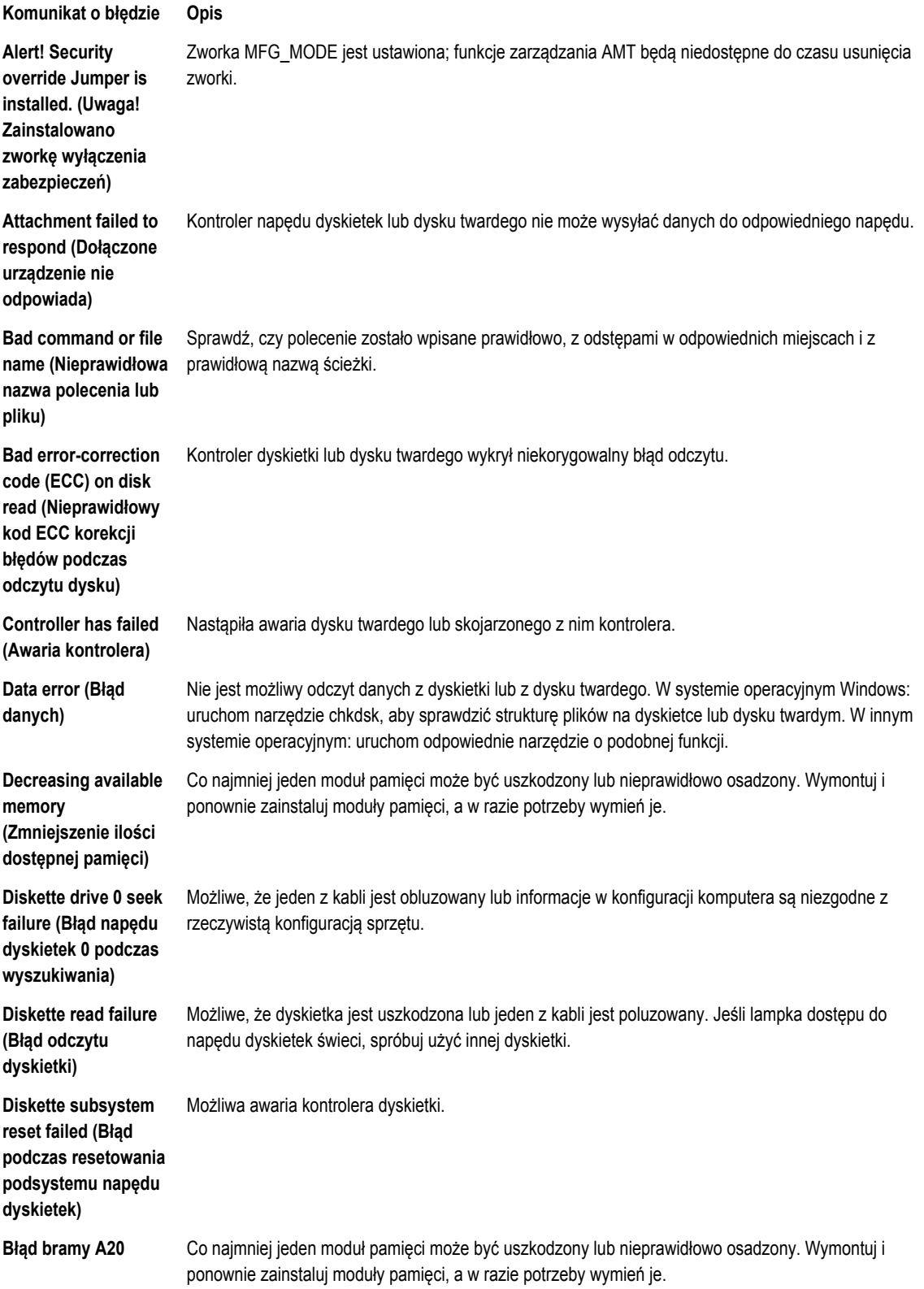

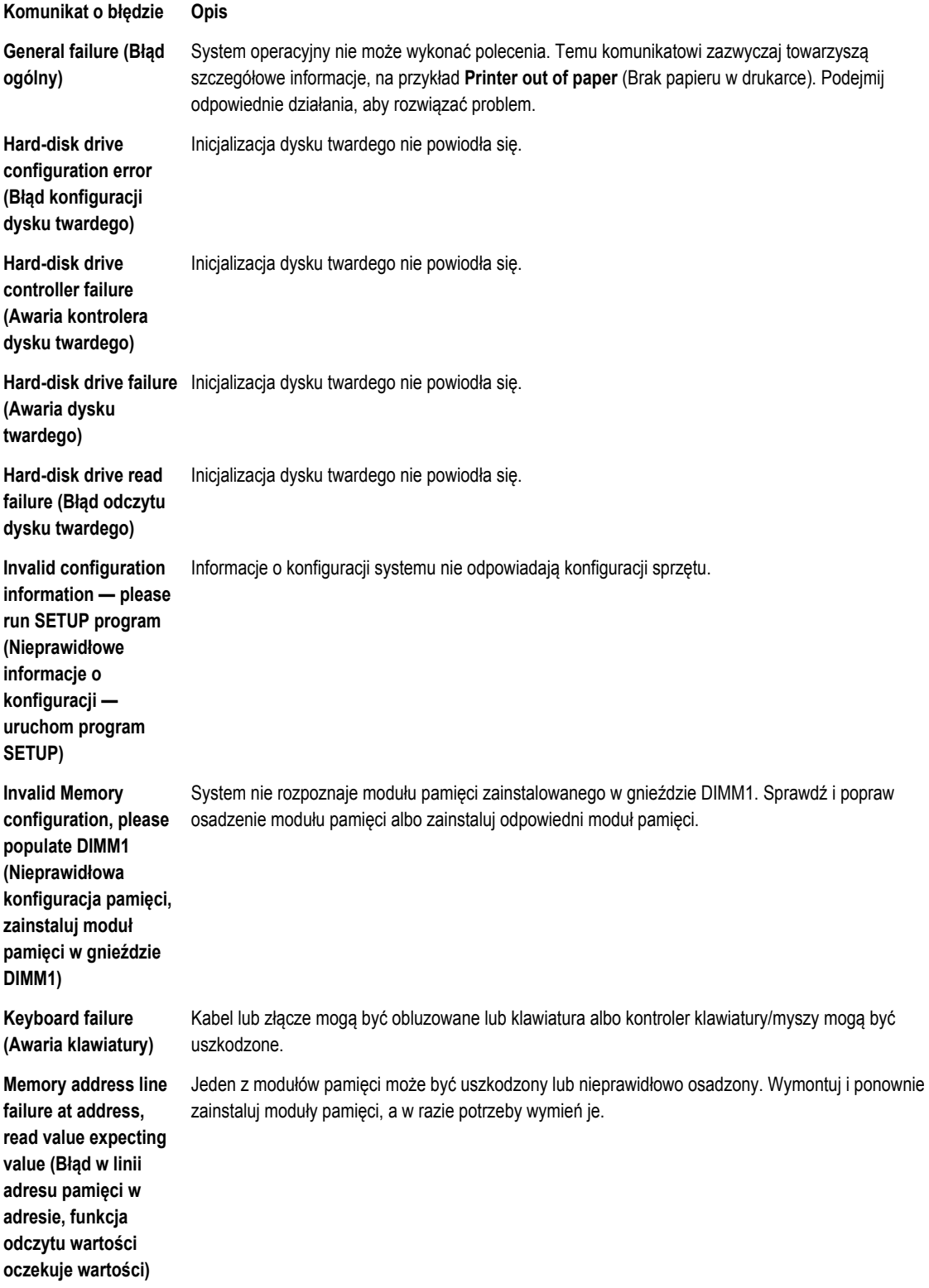

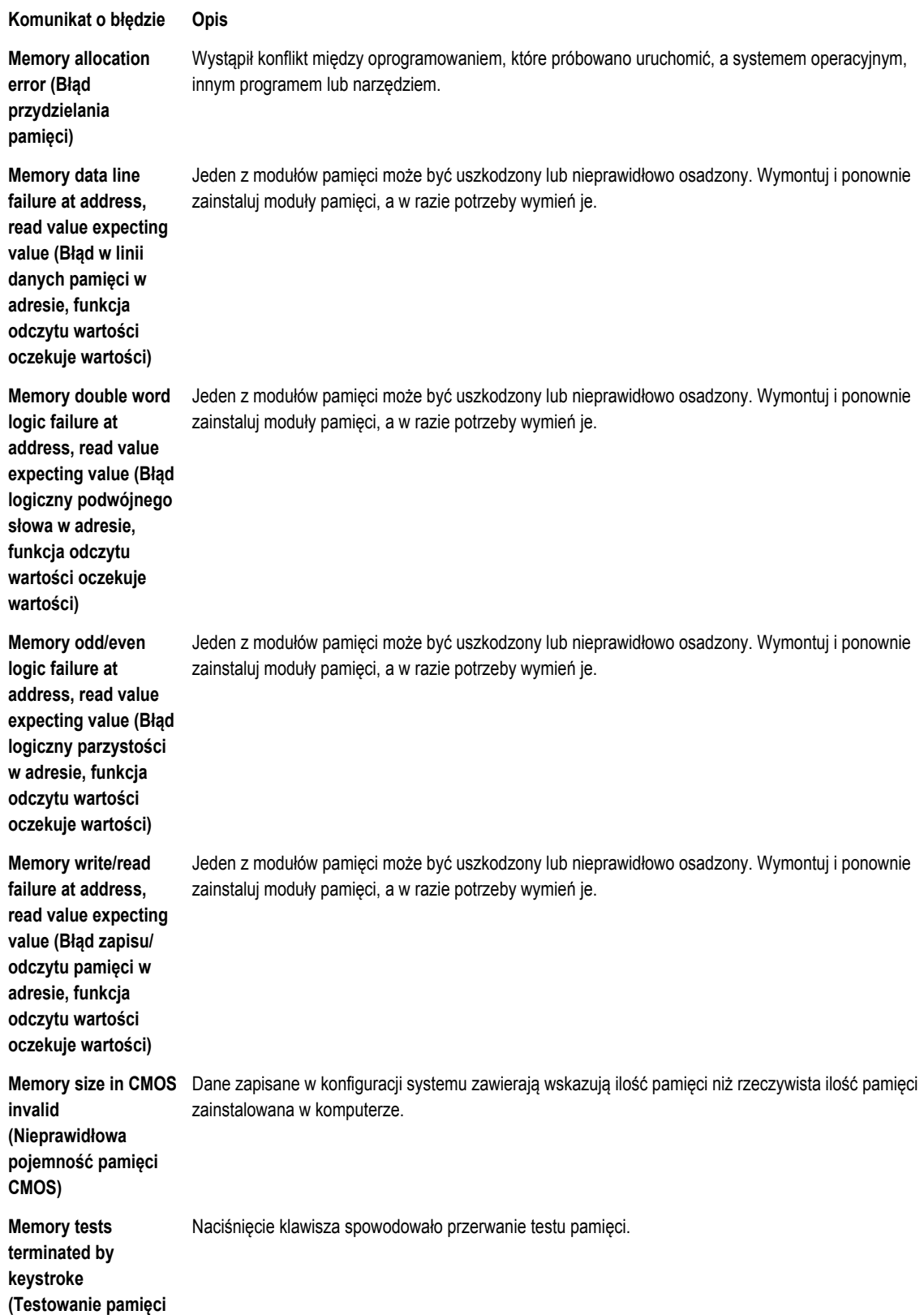

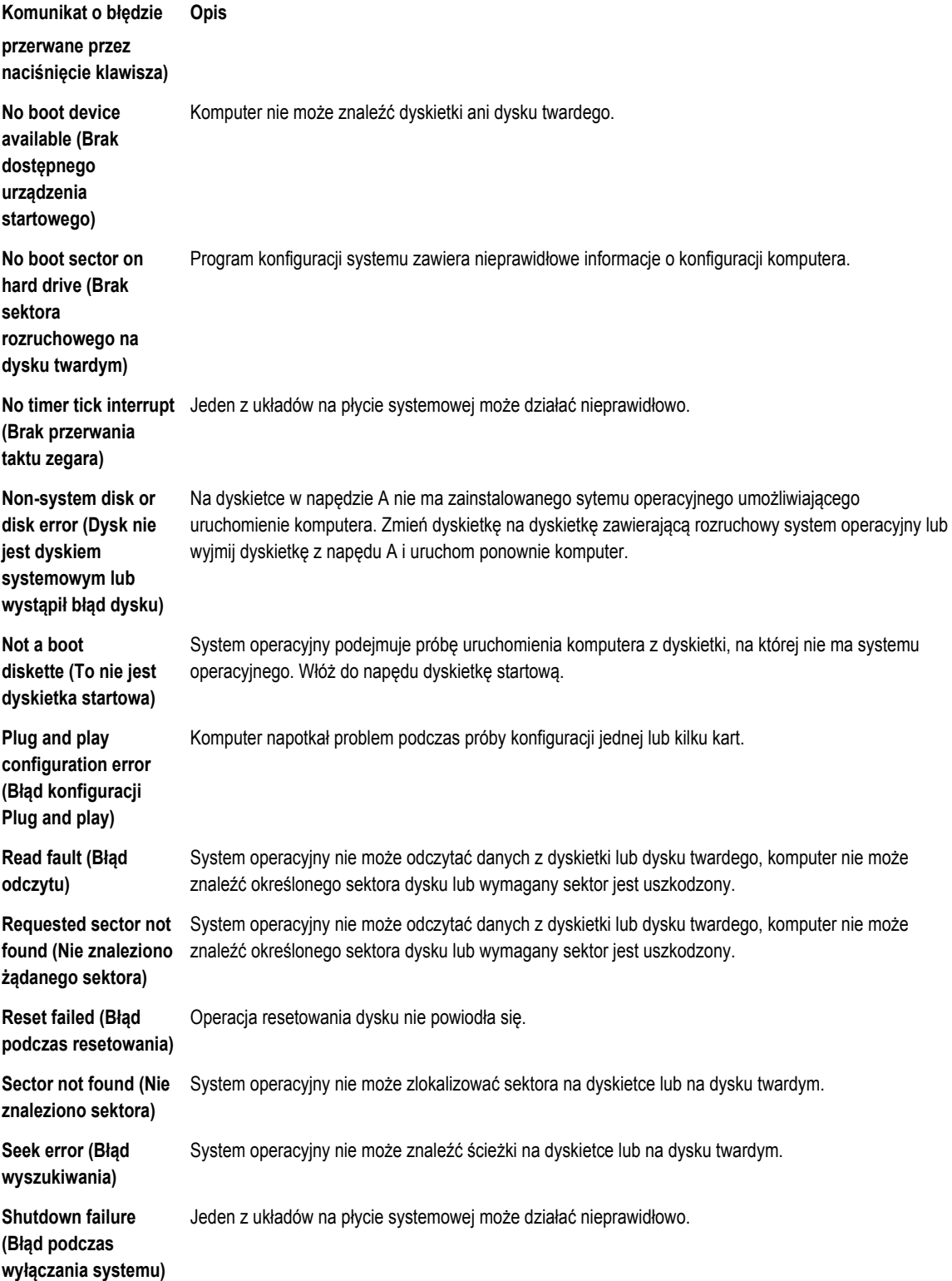

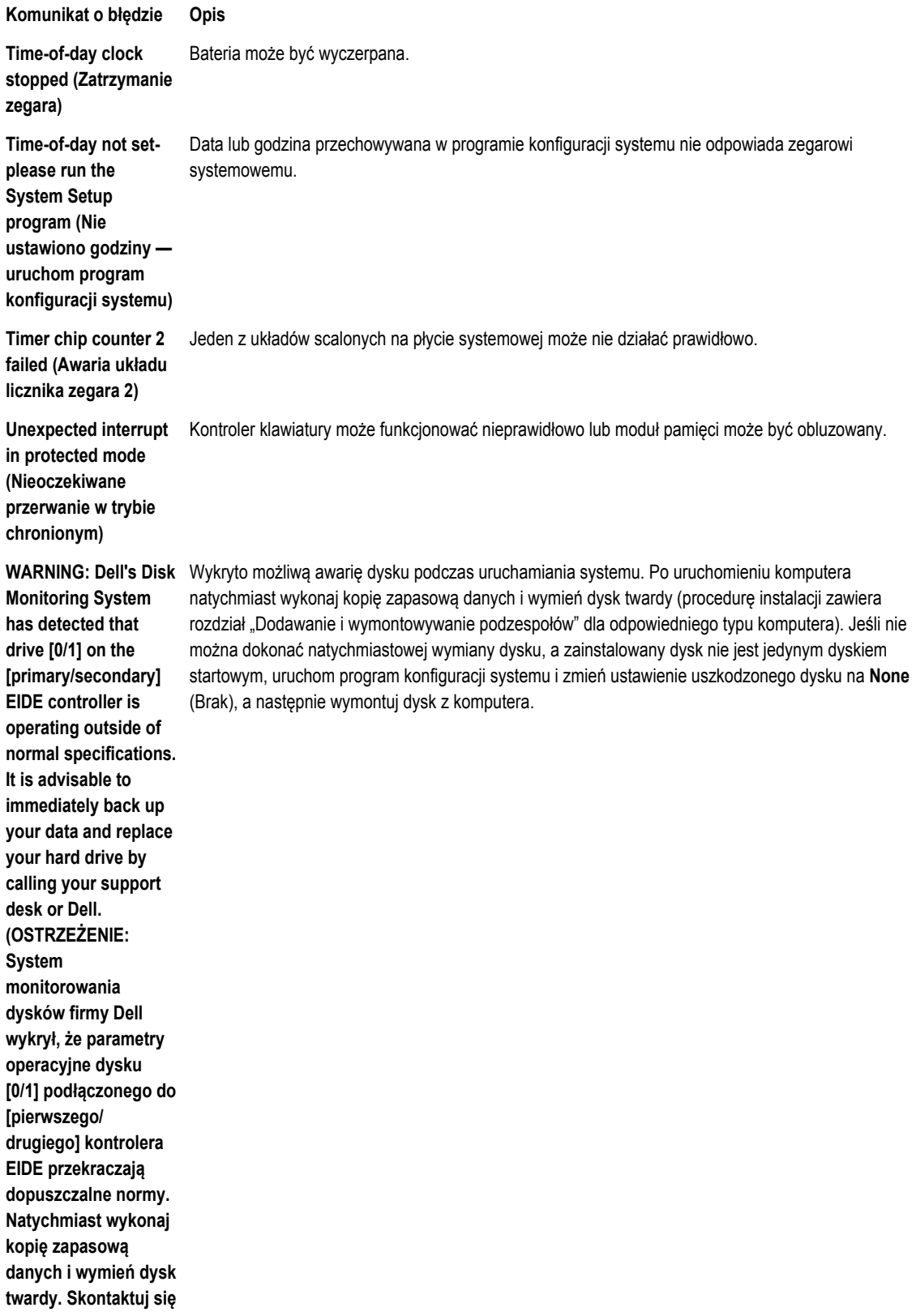

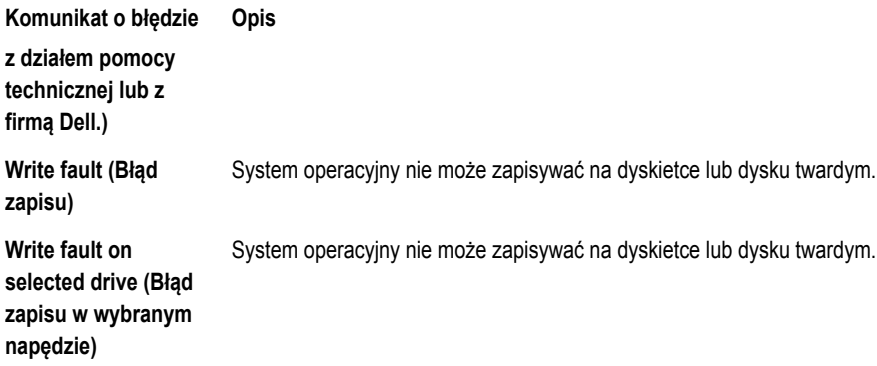

# 6

# <span id="page-56-0"></span>**Specifications**

NOTE: Offerings may vary by region. For more information regarding the configuration of your computer, click Start  $\overline{\mathbb{S}^+}$  (Start icon)  $\rightarrow$ Help and Support, and then select the option to view information about your computer.

#### Table 15. Processor

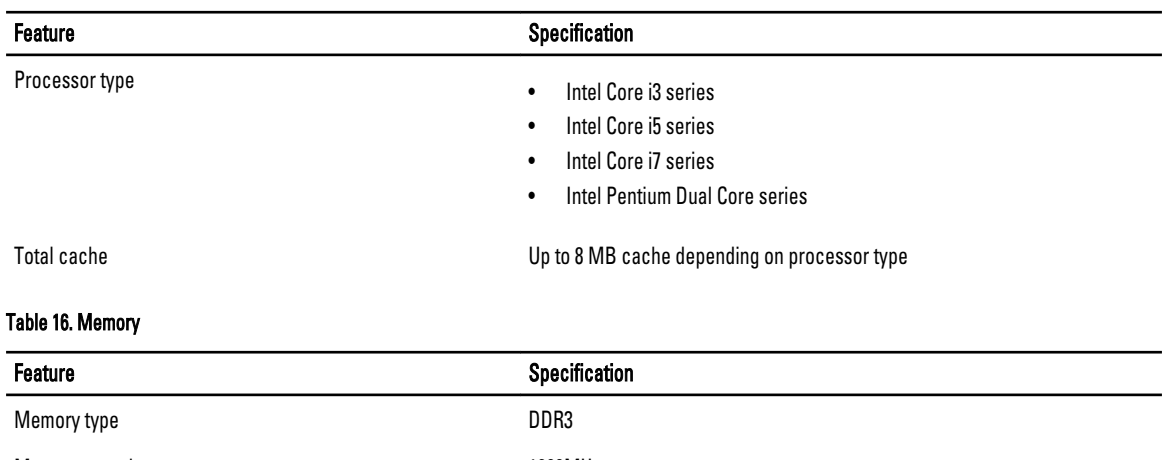

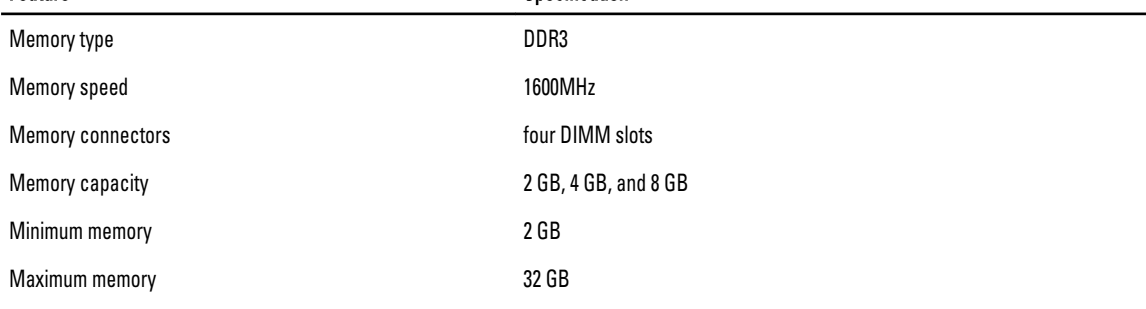

#### Table 17. Video

 $\overline{\phantom{a}}$ 

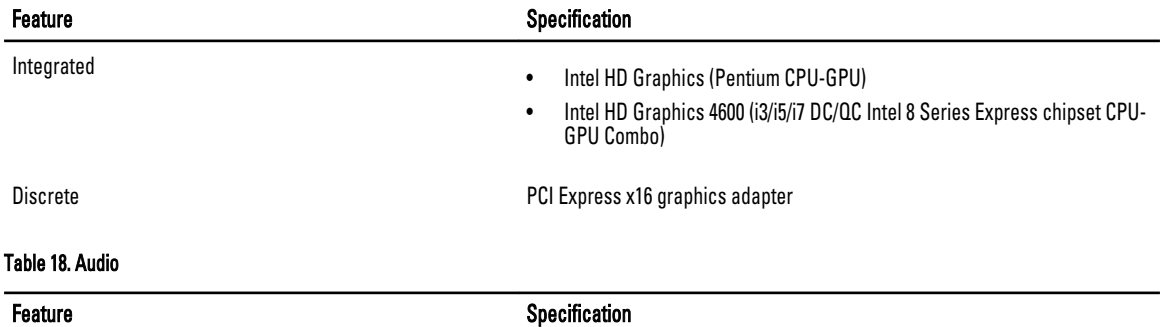

Integrated **the Channel High Definition Audio** 

### Table 19. Network

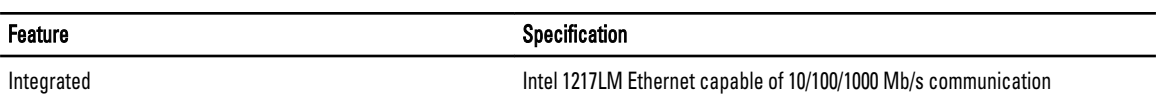

### Table 20. System Information

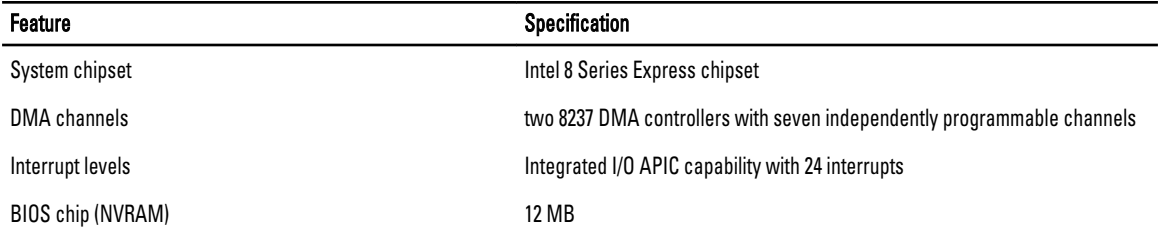

### Table 21. Expansion Bus

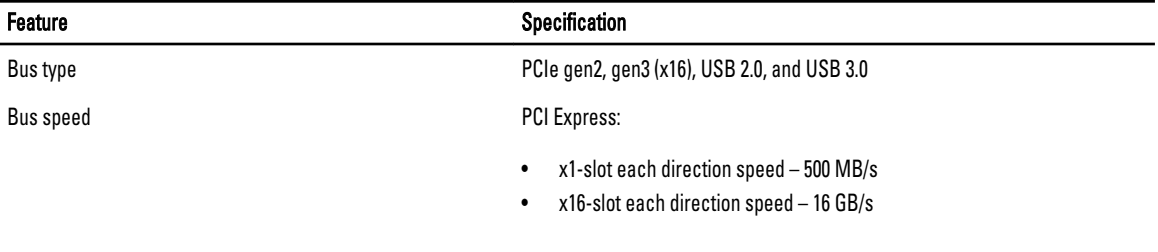

### SATA: 1.5 Gbps, 3.0 Gbps, and 6 Gbps

#### Table 22. Cards

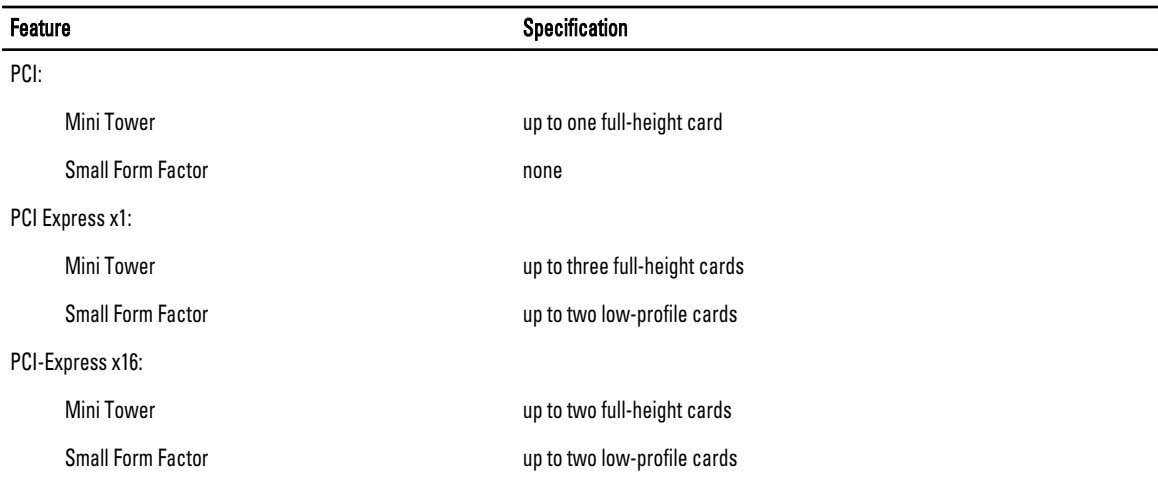

### Table 23. Drives

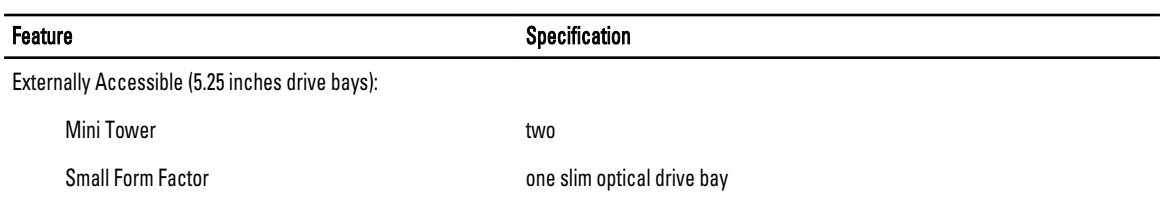

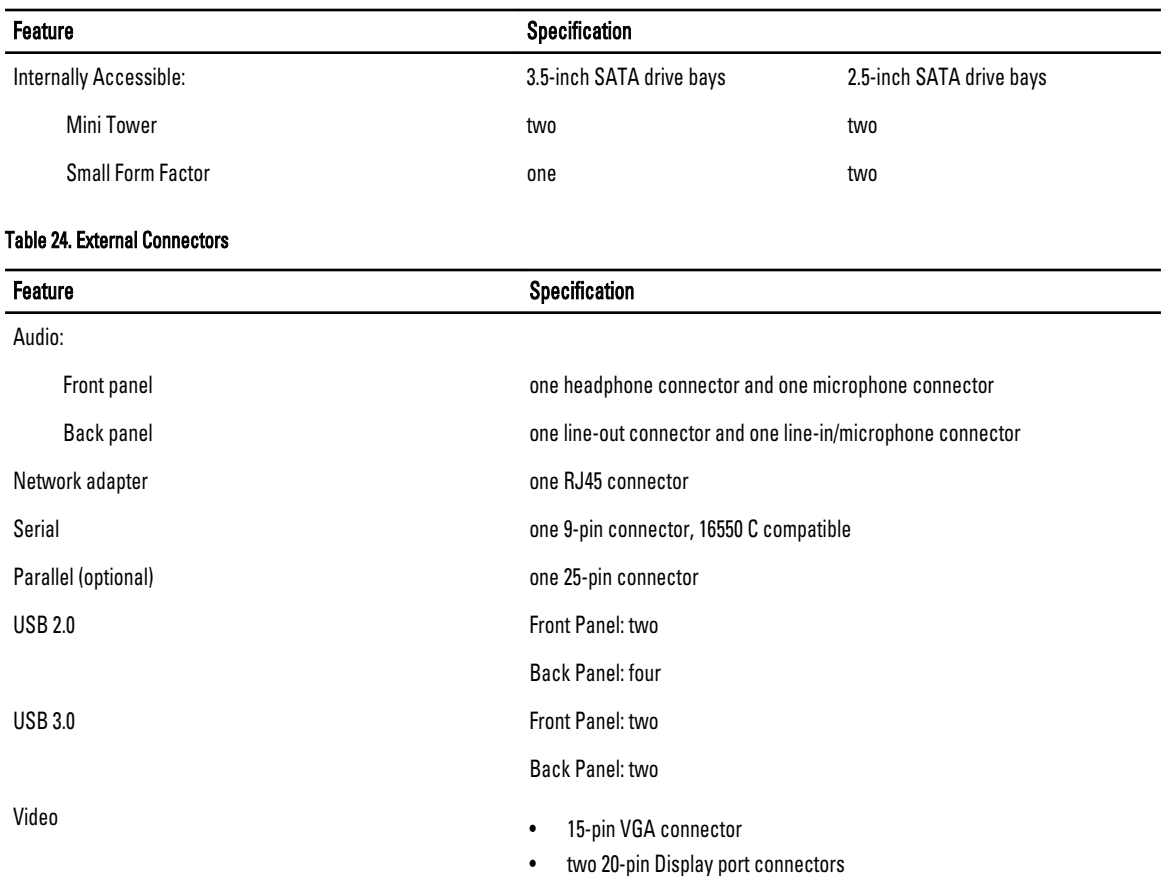

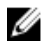

MOTE: Available video connectors may vary based on the graphics card selected.

#### Table 25. Controls and Lights

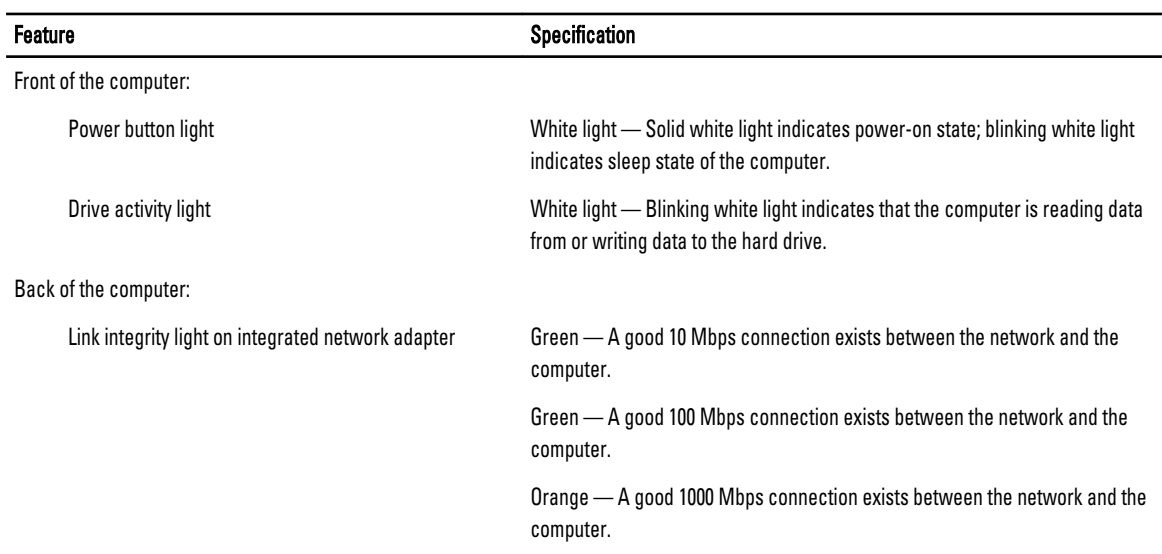

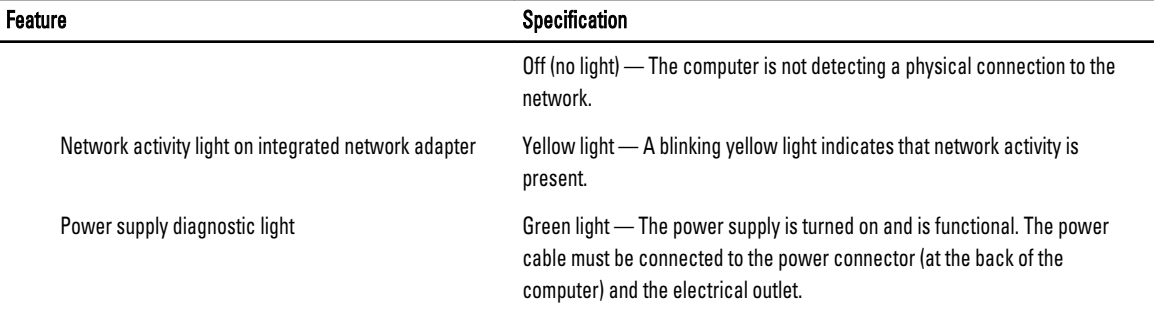

### Table 26. Power

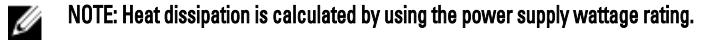

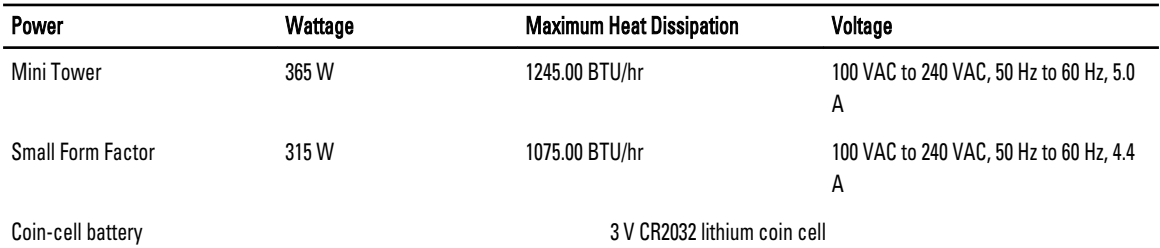

### Table 27. Physical Dimension

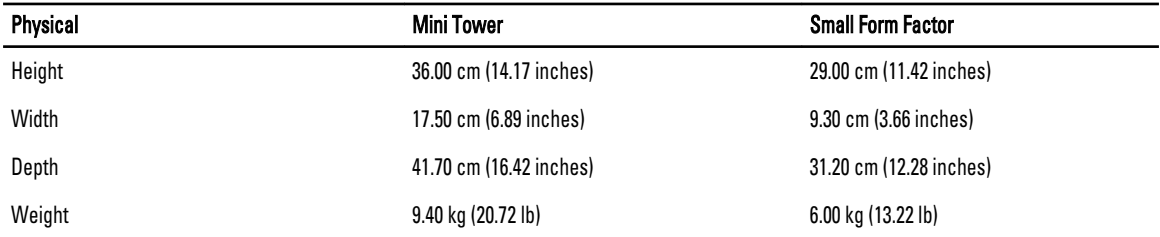

#### Table 28. Environmental

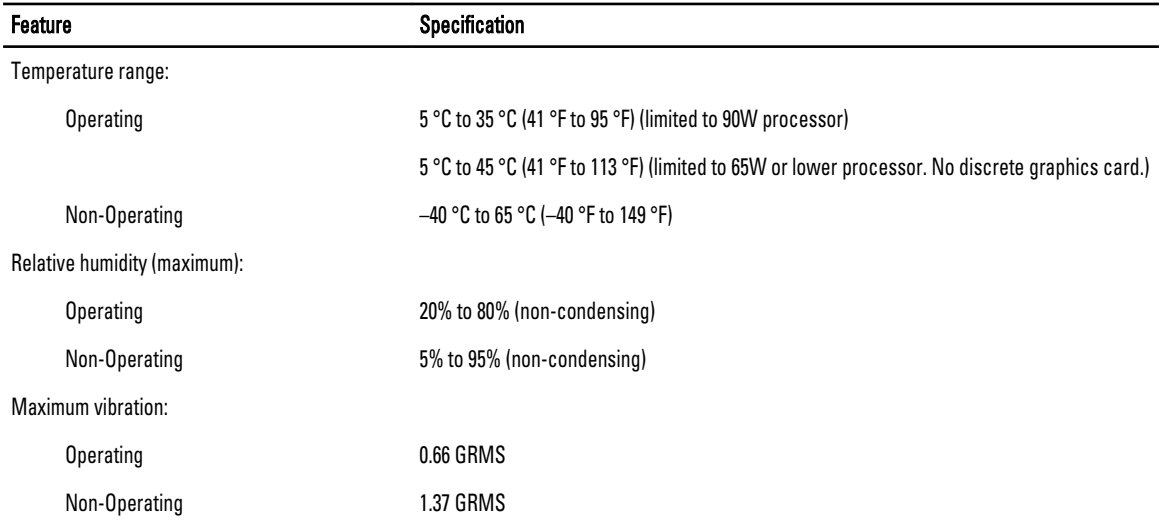

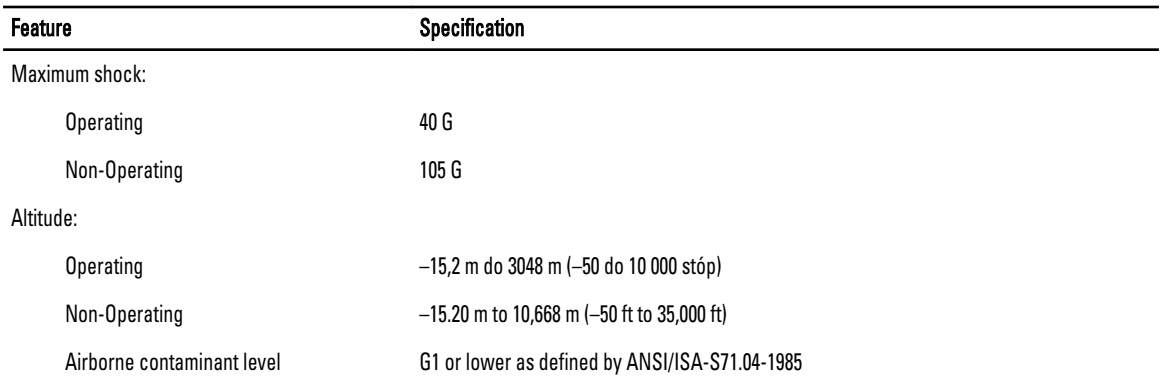

# **7**

# <span id="page-62-0"></span>**Kontakt z firmą Dell**

Aby skontaktować z firmą Dell w sprawie sprzedaży, pomocy technicznej lub obsługi klienta:

- 1. Odwiedź witrynę support.dell.com.
- 2. Wybierz swój kraj lub region z menu rozwijanego **Choose a Country/Region** (Wybór kraju/regionu) u dołu strony.
- 3. Kliknij łącze **Contact Us** (Skontaktuj się z nami) z lewej strony.
- 4. Wybierz odpowiednie łącze do działu obsługi lub pomocy technicznej w zależności od potrzeb.
- 5. Wybierz odpowiadającą Ci metodę kontaktu z firmą Dell.